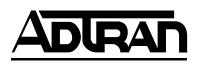

# DSU III AR Data Service Unit

User Manual Part Number 1202011L1

61202011L1-1C May 2001

### **Trademark Information**

Open View is a registered trademark of Hewlett-Packard Company. SunNet Manager is a registered trademark of Sun Microsystems, Inc. Netview is a registered trademark of IBM. IQ View is a trademark of ADTRAN, Inc. Hayes is a trademark of Hayes Microcomputer Products, Inc.

This product includes software developed by the University of California, Berkeley, and its contributors.

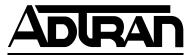

901 Explorer Boulevard P.O. Box 140000 Huntsville, AL 35814-4000 (256) 963-8000

© 2001 ADTRAN, Inc. All Rights Reserved. Printed in U.S.A. The following conventions are used in this manual.

NOTE Notes provide additional useful information.

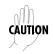

Cautions signify information that could prevent service interruption.

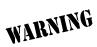

Warnings provide information that could prevent damage to the equipment or endangerment to human life.

### FCC regulations require that the following information be provided in this manual:

- 1. This equipment complies with Part 68 of the FCC rules. On the bottom of the equipment housing is a label that shows the FCC registration number and Ringer Equivalence Number (REN) for this equipment, if applicable. If required, this information must be given to the telephone company.
- 2. The following information may be required when applying to the local telephone company for leased line facilities.

| Service<br>Type             | Digital Facility<br>Interface Code | Service Order<br>Code | Network<br>Jacks |
|-----------------------------|------------------------------------|-----------------------|------------------|
| 2.4 kbps Digital Interface  | 04DU5-24                           | 6.0F                  | RJ-48S           |
| 4.8 kbps Digital Interface  | 04DU5-48                           | 6.0F                  | RJ-48S           |
| 9.6 kbps Digital Interface  | 04DU5-96                           | 6.0F                  | RJ-48S           |
| 19.2 kbps Digital Interface | 04DU5-19                           | 6.0F                  | RJ-48S           |
| 38.4 kbps Digital Interface | 04DU5-38                           | 6.0F                  | RJ-48S           |
| 56 kbps Digital Interface   | 04DU5-56                           | 6.0F                  | RJ-48S           |
| 64 kbps Digital Interface   | 04DU5-64                           | 6.0F                  | RJ-48S           |

- 3. An FCC compliant telephone cord with a modular plug may be provided with this equipment. This equipment is designed to be connected to the telephone network or premises wiring using a compatible modular jack, which is FCC Part 68 compliant. See installation instructions for details.
- 4. If this equipment causes harm to the telephone network, the telephone company may temporarily discontinue service. If possible, advance notification is given; otherwise, notification is given as soon as possible. The telephone company will advise the customer of the right to file a complaint with the FCC.
- 5. The telephone company may make changes in its facilities, equipment, operations, or procedures that could affect the proper operation of this equipment. If this happens, the telephone company will provide advance notification and the opportunity to make the necessary modifications to maintain uninterrupted service.
- 6. If experiencing difficulty with this equipment, please contact ADTRAN for repair and warranty information. If the equipment is causing harm to the network, the telephone company may request this equipment to be disconnected from the network until the problem is resolved or it is certain that the equipment is not malfunctioning.
- 7. This unit contains no user serviceable parts.
- 8. The FCC recommends that the AC outlet to which equipment requiring AC power is to be installed is provided with an AC surge arrester.

## Federal Communications Commission Radio Frequency Interference Statement

This equipment has been tested and found to comply with the limits for a Class A digital device, pursuant to Part 15 of the FCC Rules. These limits are designed to provide reasonable protection against harmful interference when the equipment is operated in a commercial environment. This equipment generates, uses, and can radiate radio frequency energy and, if not installed and used in accordance with the instruction manual, may cause harmful interference to radio frequencies. Operation of this equipment in a residential area is likely to cause harmful interference in which case the user will be required to correct the interference at his own expense.

Shielded cables must be used with this unit to ensure compliance with Class A FCC limits.

CAUTION

Change or modifications to this unit not expressly approved by the party responsible for compliance could void the user's authority to operate the equipment.

## Affidavit Requirements for Connection to Digital Services

- An affidavit is required to be given to the telephone company whenever digital terminal equipment without encoded analog content and billing protection is used to transmit digital signals containing encoded analog content which are intended for eventual conversion into voice band analog signal and transmitted on the network.
- The affidavit shall affirm that either no encoded analog content or billing information is being transmitted or that the output of the device meets Part 68 encoded analog content or billing protection specification.
- End use/customer will be responsible to file an affidavit with the local exchange carrier when connecting unprotected CPE to a 1.544 Mbps or subrate digital service.
- Until such time as subrate digital terminal equipment is registered for voice applications, the affidavit requirements for subrate services are waived.

## CANADIAN EQUIPMENT LIMITATIONS

Notice: The Canadian Industry and Science Canada label identifies certified equipment. This certification means that the equipment meets certain telecommunications network protective, operational, and safety requirements. The Department does not guarantee the equipment will operate to the user's satisfaction.

Before installing this equipment, users should ensure that it is permissible to be connected to the facilities of the local telecommunications company. The equipment must also be installed using an acceptable methods of connection. In some cases, the company's inside wiring associated with a single line individual service may be extended by means of a certified connector assembly (telephone extension cord). The customer should be aware that compliance with the above limitations may not prevent degradation of service in some situations.

Repairs to certified equipment should be made by an authorized Canadian maintenance facility designated by the supplier. Any repairs or alterations made by the user to this equipment, or equipment malfunctions, may give the telecommunications company cause to request the user to disconnect the equipment.

Users should ensure for their own protection that the electrical ground connections of the power utility, telephone lines and internal metallic water pipe system, if present, are connected together. This precaution may be particularly important in rural areas.

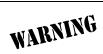

Users should not attempt to make such connections themselves, but should contract the appropriate electric inspection authority, or an electrician, as appropriate.

The Load Number (LN) assigned to each terminal device denotes the percentage of the total load to be connected to a telephone loop which is used by the device, to prevent overloading. The termination on a loop may consist of any combination of devices subject only to the requirement that the total of the Load Numbers of all devices does not exceed 100.

### CANADIAN EMISSIONS REQUIREMENTS

This digital apparatus does not exceed the Class A limits for radio noise emissions from digital apparatus as set out in the interference-causing equipment standard entitled "Digital Apparatus," ICES-003 of the Department of Communications.

Cet appareil nuerique respecte les limites de bruits radioelectriques applicables aux appareils numeriques de Class A prescrites dans la norme sur le materiel brouilleur: "Appareils Numeriques," NMB-003 edictee par le ministre des Communications.

## **IMPORTANT SAFETY INFORMATION**

When using your telephone equipment, please follow these basic safety precautions to reduce the risk of fire, electrical shock, or personal injury:

- 1. Do not use this product near water, such as near a bath tub, wash bowl, kitchen sink, laundry tub, in a wet basement, or near a swimming pool.
- 2. Avoid using a telephone (other than a cordless-type) during an electrical storm. There is a remote risk of shock from lightning.
- 3. Do not use the telephone to report a gas leak in the vicinity of the leak.
- 4. Use only the power cord, power supply, and/or batteries indicated in the manual. Do not dispose of batteries in a fire. They may explode. Check with local codes for special disposal instructions.

## SAVE THESE INSTRUCTIONS

#### Affidavit for Connection of Customer Premises Equipment to 1.544 MBPS and/ or Subrate Digital Services

| For the work to be performed in the certified territory of | (telco name) |
|------------------------------------------------------------|--------------|
|------------------------------------------------------------|--------------|

State of \_\_\_\_\_

County of \_\_\_\_\_

I, \_\_\_\_\_ (name), \_\_\_\_\_ (business address), \_\_\_\_\_ (telephone number) being duly sworn, state:

I have the responsibility for the operation and maintenance of the terminal equipment to be connected to 1.544 Mbps and/or \_\_\_\_\_\_\_ subrate digital services. The terminal equipment to be connected complies with Part 68 of the FCC rules except for the encoded analog content and billing protection specification. With respect to encoded analog content and billing protection:

() I attest that all operations associated with the establishment, maintenance and adjustment of the digital CPE with respect to encoded analog content and billing protection information continuously complies with Part 68 of the FCC rules and Regulations.

() The digital CPE does not transmit digital signals containing encoded analog content or billing information which is intended to be decoded within the telecommunications network.

( ) The encoded analog content and billing protection is factory set and is not under the control of the customer.

I attest that the operator(s) maintainer(s) of the digital CPE responsible for the establishment, maintenance and adjustment of the encoded analog content and billing information has (have) been trained to perform these functions by successfully having completed one of the following (check appropriate blocks):

( ) A. A training course provided by the manufacturer/grantee of the equipment used to encode analog signals; or

() B. A training course provided by the customer or authorized representative, using training materials and instructions provided by the manufacturer/grantee of the equipment used to encode analog signals; or

( ) C. An independent training course (e.g., trade school or technical institution) recognized by the manufacturer/grantee of the equipment used to encode analog signals; or

() D. In lieu of the proceeding training requirements, the operator(s)/maintainer(S) is (are) under the control of a supervisor trained in accordance with \_\_\_\_\_ (circle one) above.

I agree to provide \_\_\_\_\_\_ (telco's name) with proper documentation to demonstrate compliance with the information in the preceding paragraph, if so requested.

\_\_\_\_\_ Signature

\_\_\_\_\_ Title

\_\_\_\_\_ Date

Subscribed and sworn to before me

This \_\_\_\_\_, 20\_\_\_

Notary Public

| My commission expires: |  |
|------------------------|--|
|------------------------|--|

## LIMITED PRODUCT WARRANTY

ADTRAN warrants that for five (5) years from the date of shipment to Customer, all products manufactured by ADTRAN will be free from defects in materials and workmanship. ADTRAN also warrants that products will conform to the applicable specifications and drawings for such products, as contained in the Product Manual or in ADTRAN's internal specifications and drawings for such products (which may or may not be reflected in the Product Manual). This warranty only applies if Customer gives ADTRAN written notice of defects during the warranty period. Upon such notice, ADTRAN will, at its option, either repair or replace the defective item. If ADTRAN is unable, in a reasonable time, to repair or replace any equipment to a condition as warranted, Customer is entitled to a full refund of the purchase price upon return of the equipment to ADTRAN. This warranty applies only to the original purchaser and is not transferable without ADTRAN's express written permission. This warranty becomes null and void if Customer modifies or alters the equipment in any way, other than as specifically authorized by ADTRAN.

EXCEPT FOR THE LIMITED WARRANTY DESCRIBED ABOVE, THE FOREGOING CONSTITUTES THE SOLE AND EXCLUSIVE REMEDY OF THE CUSTOMER AND THE EXCLUSIVE LIABILITY OF ADTRAN AND IS IN LIEU OF ANY AND ALL OTHER WARRANTIES (EXPRESSED OR IMPLIED). ADTRAN SPECIFICALLY DIS-CLAIMS ALL OTHER WARRANTIES, INCLUDING (WITHOUT LIMITATION), ALL WARRANTIES OF MERCHANTABILITY AND FITNESS FOR A PARTICULAR PURPOSE. SOMESTATES DO NOT ALLOW THE EXCLUSION OF IMPLIED WAR-RANTIES, SO THIS EXCLUSION MAY NOT APPLY TO CUSTOMER.

In no event will ADTRAN or its suppliers be liable to Customer for any incidental, special, punitive, exemplary or consequential damages experienced by either Customer or a third party (including, but not limited to, loss of data or information, loss of profits, or loss of use). ADTRAN is not liable for damages for any cause whatsoever (whether based in contract, tort, or otherwise) in excess of the amount paid for the item. Some states do not allow the limitation or exclusion of liability for incidental or consequential damages, so the above limitation or exclusion may not apply to Customer.

## Customer Service, Product Support Information, and Training

ADTRAN will replace or repair this product within five years from the date of shipment if the product does not meet its published specification, or if it fails while in service.

A return material authorization (RMA) is required prior to returning equipment to ADTRAN. For service, RMA requests, training, or more information, see the toll-free contact numbers given below.

## **Presales Inquiries and Applications Support**

Please contact your local distributor, ADTRAN Applications Engineering, or ADTRAN Sales:

| Applications Engineering | (800) 615-1176 |
|--------------------------|----------------|
| Sales                    | (800) 827-0807 |

## Post-Sale Support

Please contact your local distributor first. If your local distributor cannot help, please contact ADTRAN Technical Support and have the unit serial number available.

Technical Support (888) 4ADTRAN

The Custom Extended Services (ACES) program offers multiple types and levels of service plans which allow you to choose the kind of assistance you need. For questions, call the ACES Help Desk.

ACES Help Desk (888) 874-2237

### **Repair and Return**

If ADTRAN Technical Support determines that a repair is needed, Technical Support will coordinate with the Custom and Product Service (CAPS) department to issue an RMA number. For information regarding equipment currently in house or possible fees associated with repair, contact CAPS directly at the following number:

CAPS Department (256) 963-8722

Identify the RMA number clearly on the package (below address), and return to the following address:

ADTRAN Customer and Product Service 901 Explorer Blvd. Huntsville, Alabama 35806

RMA # \_\_\_\_\_

## Training

The Enterprise Network (EN) Technical Training Department offers training on our most popular products. These courses include overviews on product features and functions while covering applications of ADTRAN's product lines. ADTRAN provides a variety of training options, including customized training and courses taught at our facilities or at your site. For more information about training, please contact your Territory Manager or the Enterprise Training Coordinator.

| Training - phone | (800) 615-1176, ext. 7500 |
|------------------|---------------------------|
| Training - fax   | (256) 963 7941            |
| Training - email | training@adtran.com       |

# **Table of Contents**

| List of Figures                 | xix |
|---------------------------------|-----|
| List of Tables                  | xxi |
| Chapter 1. Introduction         |     |
| Product Overview                |     |
| DDS Overview                    |     |
| 4-Wire Switched 56 Overview     |     |
| Chapter 2. Installation         |     |
| Unpack, Inspect, Power Up       |     |
| ADTRAN Shipments Include        |     |
| Customer Provides               |     |
| Power Up                        |     |
| Rear Panel                      | 2-3 |
| Network Interface Connection    |     |
| DTE Data Connection/Primary DTE |     |
| Secondary Channel Connection    |     |
| Chapter 3. Operation            |     |
| Front Panel Menu Structure      |     |
| Main Menu                       |     |
| Status                          |     |
| Test                            |     |
| Configuration (Config)          |     |
| Dial                            |     |
| Basic Menu Travel               |     |
| Enter                           | 3-3 |
| Up Arrow                        |     |
| Down Arrow                      |     |

|             | Cancel             | 3-3 |
|-------------|--------------------|-----|
| Front Panel |                    | 3-5 |
|             | LCD Window         | 3-5 |
|             | Enter              | 3-5 |
|             | Numeric Keypad     | 3-5 |
|             | Up and Down Arrows | 3-5 |
|             | Cancel             |     |
|             | Shift              | 3-6 |
|             | Quick              | 3-6 |
| LED De      | scriptions         |     |
|             |                    |     |

## Chapter 4. Configuration Overview

| Local And Remote Configuration         | 4-1  |
|----------------------------------------|------|
| Configuration Methods                  | 4-2  |
| VT-100 Connection                      | 4-5  |
| AT Commands                            | 4-6  |
| V.25 Bis Commands                      | 4-7  |
| SDLC Option                            | 4-7  |
| Character Format                       | 4-7  |
| Command Structure                      | 4-7  |
| Bi-Sync Option                         | 4-7  |
| Character Format                       | 4-7  |
| Command Structure                      | 4-7  |
| Asynchronous Option                    | 4-8  |
| Character Format                       | 4-8  |
| Command Structure                      | 4-8  |
| Command Descriptions                   | 4-8  |
| Syntax and Possible Responses          | 4-9  |
| CIC (Connect Incoming Call)            | 4-9  |
| CNL (Configuration Local)              |      |
| CNR (Configuration Remote)             |      |
| Switched 56 Operation                  |      |
| CRN (Call Request with Number)         | 4-10 |
| CRS (Call Request Using Stored Number) |      |
| DIC(Disregard Incoming Call)           |      |
| PRN (Program Number)                   |      |
| RLN (Request List of Numbers)          |      |

## Chapter 5. Network Configuration

| Network Options | . 5- | ·1 |
|-----------------|------|----|
| Loop Rate       | . 5- | ·1 |

| Network Address      | 5-3 |
|----------------------|-----|
| Remote Configuration | 5-4 |
| Network Type         | 5-5 |
| Clock Source         |     |

## **Chapter 6. Configuring DTE Options**

| DTE Options                 | 6-1  |
|-----------------------------|------|
| DTE Rate                    |      |
| Connector Type              | 6-5  |
| Data Format                 | 6-6  |
| DTE Command Option          | 6-7  |
| Transmit Clock              | 6-8  |
| CS Options                  | 6-10 |
| Anti-Stream                 | 6-12 |
| Carrier Detect (CD) Options | 6-13 |
| TR Options                  | 6-14 |
| SR Options                  |      |
| Auxiliary Port              | 6-16 |

## **Chapter 7. Configuring Test Options**

| Test Options            |  |
|-------------------------|--|
| Test Time-out           |  |
| Remote Digital Loopback |  |
| EIA Local Loopback      |  |
| EIA Remote Loopback     |  |
| A                       |  |

## Chapter 8. Configuring Dial Options

| Dial Options |  |
|--------------|--|
| Phone Number |  |
| Auto Answer  |  |

### Chapter 9. Manual Command

| Manual Command                                  | 9-1 |  |
|-------------------------------------------------|-----|--|
| Using the Front Panel to Enter a Manual Command | 9-2 |  |

### Chapter 10. Dial Selection

| Dial Stored Number | dial ( | Options1           | 10-1 |
|--------------------|--------|--------------------|------|
| Enter Dial Number  | Γ      | Dial Stored Number | 0-2  |
|                    | E      | Enter Dial Number  | 0-2  |
| Redial Last Number | R      | Redial Last Number | 0-2  |

| Chapter 11. Testing and Troubleshooting                                  |
|--------------------------------------------------------------------------|
| TEST OVERVIEW                                                            |
| Initiating a Test11-2                                                    |
| Test Status Display11-3                                                  |
| Exiting a Test11-3                                                       |
| Troubleshooting                                                          |
| Messages from the DSU/CSU11-5                                            |
| Troubleshooting New Installs11-6                                         |
| Test Sequence for Troubleshooting New Installs or Existing Circuits 11-8 |
| Local Unit diagnostics                                                   |
| DTE and Loop (LL) 11-12                                                  |
| Test Description 11-12                                                   |
| Test Purpose                                                             |
| Initiating11-13                                                          |
| Interpreting Test Results11-13                                           |
| Loop Only (RT)                                                           |
| Test Purpose                                                             |
| Initiating11-15                                                          |
| Interpreting Test Results11-15                                           |
| DTE Only11-16                                                            |
| Test Purpose                                                             |
| Initiating11-17                                                          |
| Interpreting Test Results11-17                                           |
| DTE With Test Pattern11-18                                               |
| Test Purpose                                                             |
| Initiating11-19                                                          |
| Interpreting Test Results11-19                                           |
| Test Pattern 11-20                                                       |
| Test Purpose11-20                                                        |
| Initiating11-21                                                          |
| Interpreting Test Results11-21                                           |
| Self Test                                                                |
| Test Purpose11-22                                                        |
| Initiating11-22                                                          |
| Interpreting Test Results11-22                                           |
| Remote Unit Diagnostics                                                  |
| Test Purpose11-24                                                        |
| Initiating11-24                                                          |
| Test Results                                                             |
| Interpreting Test Results11-25                                           |

| Chapter 12. Viewing Status Information     |         |
|--------------------------------------------|---------|
| STATUS display                             |         |
| DSU Operational Status                     |         |
| DDS Network Status                         |         |
| Network Rate                               |         |
| DTE Rate/Mode                              |         |
| DTE Control Leads and Status               |         |
| Appendix A. Pinouts                        | A-1     |
| Appendix B. AT Commands                    | B-1     |
| Appendix C. Default Configuration Profiles | C-1     |
| Appendix D. EIA-232 Connector              | D-1     |
| Appendix E. DSU to DSU Tail Circuit        | E-1     |
| Appendix F. Specifications Summary         | F-1     |
| Appendix G. Acronyms/Abbreviations         | G-1     |
| Appendix H. Glossary                       | H-1     |
| Index                                      | Index-1 |

# List of Figures

| Figure 1-1.  | Sample Point-to-Point Application for DSU III AR 1-2                |
|--------------|---------------------------------------------------------------------|
| Figure 2-1.  | DSU III AR Rear View                                                |
| Figure 3-1.  | Main Menu LCD Display 3-1                                           |
| Figure 3-2.  | Example of Basic Menu Travel                                        |
| Figure 3-3.  | DSU III AR Front View                                               |
| Figure 4-1.  | Complete Configuration Menu 4-3                                     |
| Figure 4-2.  | Configuration Menu with DTE Options 4-4                             |
| Figure 5-1.  | Setting Loop Rate Options                                           |
| Figure 5-2.  | Setting the Network Address                                         |
| Figure 5-3.  | Enabling/Disabling Remote Configuration 5-4                         |
| Figure 5-4.  | Setting Network Type Options                                        |
| Figure 5-5.  | Setting the Clock Source                                            |
| Figure 6-1.  | DTE Rates for 56 or 64 kbps Loop Rate with No Secondary Channel 6-2 |
| Figure 6-2.  | DTE Rates for 56 kbps Secondary Channel and 64 kbps Loop Rates 6-3  |
| Figure 6-3.  | Selecting the Connector Type                                        |
| Figure 6-4.  | Selecting Asynchronous or Synchronous Data Format                   |
| Figure 6-5.  | Selecting DTE Command Option                                        |
| Figure 6-6.  | Transmit Clock Options                                              |
| Figure 6-7.  | Selecting CS Options                                                |
| Figure 6-8.  | Anti-Stream Options                                                 |
| Figure 6-9.  | Selecting CD Options                                                |
| Figure 6-10. | Selecting TR Options                                                |
| Figure 6-11. | Setting SR Options                                                  |
| Figure 6-12. | Setting the Secondary Rate                                          |
| Figure 7-1.  | Setting Test Time-out Option                                        |
| Figure 7-2.  | Remote Digital Loopback                                             |

| Figure 7-3.  | EIA Local Loopback Options                            |
|--------------|-------------------------------------------------------|
| Figure 7-4.  | EIA Remote Loopback Options7-4                        |
| Figure 8-1.  | Editing Stored Phone Numbers                          |
| Figure 8-2.  | Enabling/Disabling the Auto Answer Function           |
| Figure 9-1.  | Menu Path for Manual Command9-1                       |
| Figure 10-1. | Dial Options Menu 10-1                                |
| Figure 10-2. | Path to Storing Numbers Option10-2                    |
| Figure 11-1. | Normal Operation Before Initiating Loopback Test 11-1 |
| Figure 11-2. | Initiating a Test                                     |
| Figure 11-3. | Sample Test Status Displays 11-3                      |
| Figure 11-4. | Complete Test Menu 11-4                               |
| Figure 11-5. | DTE & Loop Test 11-12                                 |
| Figure 11-6. | Initiating a DTE & Loop Test 11-13                    |
| Figure 11-7. | Loop Only Test 11-14                                  |
| Figure 11-8. | Initiating a Loop Only Test 11-15                     |
| Figure 11-9. | DTE Only Test Diagram 11-16                           |
| Figure 11-10 | Initiating a DTE Only Test 11-17                      |
| Figure 11-11 | .DTE with Test Pattern 11-18                          |
| Figure 11-12 | P. Initiating a DTE Test with Test Pattern 11-19      |
| Figure 11-13 | B. Test Pattern Only 11-20                            |
| Figure 11-14 | Initiating a Test Using a Test Pattern 11-21          |
| Figure 11-15 | . Initiating a Self Test 11-22                        |
| Figure 11-16 | 6.V.54 RDL with Test Pattern 11-23                    |
| Figure 11-17 | '.Initiating a Remote Test 11-24                      |
| Figure 12-1. | Examples of Status Displays 12-1                      |
| Figure D-1.  | EIA-232 ConnectorD-1                                  |
| •            | DDS Tail CircuitE-2                                   |
| Figure E-2.  | Standard EIA-232-D Crossover CableE-3                 |

# List of Tables

| Table 4-1.  | Configuration Methods                               |
|-------------|-----------------------------------------------------|
| Table 5-1.  | Loop Rate Commands                                  |
| Table 5-2.  | Network Address Command 5-3                         |
| Table 5-3.  | Remote Configuration Commands5-4                    |
| Table 5-4.  | Network Type Commands5-5                            |
| Table 5-5.  | Setting the Clock Source                            |
| Table 6-1.  | DTE Rate AT Commands                                |
| Table 6-2.  | Scrambler On/Off AT Commands                        |
| Table 6-3.  | Data Format Commands                                |
| Table 6-4.  | Transmit Clock AT Commands                          |
| Table 6-5.  | CS Options AT Commands                              |
| Table 6-6.  | Short and Long Delays at Different Operating Speeds |
| Table 6-7.  | Anti-Stream AT Commands                             |
| Table 6-8.  | CD Options AT Commands                              |
| Table 6-9.  | TR Options AT Commands                              |
| Table 6-10. | SR Options AT Commands                              |
| Table 6-11. | Auxiliary Port AT Commands                          |
| Table 6-12. | DSU III AR Network Throughput                       |
| Table 7-1.  | Test Timeout AT Commands                            |
| Table 7-2.  | Remote Digital Loopback AT Commands                 |
| Table 7-3.  | EIA Local Loopback AT Commands                      |
| Table 7-4.  | EIA Remote Loopback AT Commands                     |
| Table 8-1.  | AT Command for Storing Phone Numbers                |
| Table 8-2.  | AT Commands for Auto Answer                         |
| Table 9-1.  | Manual Commands                                     |

| Table 11-1. | Messages from the DSU/CSU11-5           |
|-------------|-----------------------------------------|
| Table 11-2. | Troubleshooting New Installs11-7        |
| Table 11-3. | AT Commands 11-9                        |
| Table 11-4. | Test AT Commands                        |
| Table 11-5. | DTE With Test Pattern Commands11-11     |
| Table 11-6. | Remote Tests and AT Commands11-23       |
| Table A-1.  | RJ-48S Telco Connector Pinouts          |
| Table A-2.  | Primary EIA-232 Connector PinoutsA-2    |
| Table A-3.  | Primary V.35 Connector Pinouts          |
| Table A-4.  | Auxiliary EIA-232 Connector Pinouts     |
| Table B-1.  | AT CommandsB-2                          |
| Table B-2.  | Loop Rate CommandsB-3                   |
| Table B-3.  | Network Address CommandB-3              |
| Table B-4.  | Remote Configuration CommandsB-3        |
| Table B-5.  | Network Type CommandsB-4                |
| Table B-6.  | Clock Source CommandsB-4                |
| Table B-7.  | DTE Rate AT CommandsB-4                 |
| Table B-8.  | Scrambler On/Off AT CommandsB-5         |
| Table B-9.  | Data Format CommandsB-5                 |
| Table B-10. | Transmit Clock AT CommandsB-5           |
| Table B-11. | CS Options AT CommandsB-6               |
|             | Anti-Stream AT CommandsB-6              |
| Table B-13. | CD Options AT CommandsB-7               |
| Table B-14. | TR Options AT CommandsB-7               |
| Table B-15. | SR Options AT CommandsB-7               |
| Table B-16. | Secondary Rate AT CommandsB-8           |
| Table B-17. | Test Time-out AT CommandsB-8            |
| Table B-18. | Remote Digital Loopback AT CommandsB-8  |
|             | EIA Local Loopback AT CommandsB-9       |
|             | EIA Remote Loopback AT CommandsB-9      |
|             | AT Command for Storing Phone NumbersB-9 |
|             | AT Commands for Auto Answer             |
| Table B-23. | Test AT CommandsB-10                    |

| Table B-24. | DTE With Test Pattern Commands | 8-11 |
|-------------|--------------------------------|------|
| Table B-25. | Remote Tests and AT Commands   | 8-11 |
| Table C-1.  | User Profiles                  | C-1  |
| Table C-2.  | Default Configuration Profiles | C-2  |

# Chapter 1 Introduction

## **PRODUCT OVERVIEW**

The ADTRAN DSU III AR provides a reliable, high speed data connection for customer Data Terminal Equipment (DTE) through Digital Data Service (DDS) lines, DDS secondary channel services (DDSII), or 4-wire Switched 56 network (SW56) lines. The DSU III AR supports both synchronous and asynchronous data communication over the DDS or 4-wire Switched 56 networks.

This unit is an all rate DSU/CSU, supporting services from 2.4 to 64 kbps including 19.2 and 38.4 kbps services. The DSU III AR may be used in either point-to-point or multi-point circuits.

The DSU III AR provides both V.35 and EIA-232 electrical and physical DTE interfaces to accommodate a variety of applications. A second EIA-232 interface is provided for use on DDS lines with secondary channel services.

To ensure a reliable connection, the unit features an extended receiver capability which permits operation over long loops (3.4 miles or 5.5 km of 26 AWG at 56 kbps).

In addition to DDS, the unit supports Switched 56 (4-wire) service with dialing accomplished from the front panel. This model is compatible with AT&T Accunet and Sprint SW56 type services.

Figure 1-1 on page 1-2 shows a sample point-to-point application for the DSU III AR.

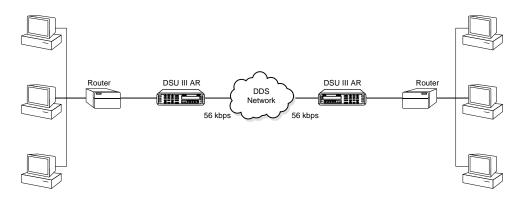

Figure 1-1. Sample Point-to-Point Application for DSU III AR

# **DDS** Overview

Digital Data Service (DDS) is a nationwide service that allows interconnection and transport of data at speeds up to 64 kbps. The local exchange carriers provide the local loop service to DDS customers and may provide data for routing Inter-LATA to an interexchange carrier. In DDS mode, the DSU III AR supports all DDS service rates yielding DTE rates of 2.4, 4.8, 9.6, 19.2, 38.4 (sync or async), 56 and 64 kbps (synchronous). An additional rate of 57.6 kbps is available in async mode. At the DDS service rates of 56 kbps and 64 kbps, the unit can be configured to run slower DTE rates (async or sync). Secondary channel operation is supported at all service rates up to 56 kbps, providing terminal rates of 75, 150, 300, 600, 1200, and 2400 bps. The secondary rates available depend on the DDS service rate configured.

## 4-Wire Switched 56 Overview

This switched, 4-wire Digital Data Service allows customers to pay for data connection only for the time the unit is active. The regional operating companies provide the 4-wire local loop service to SW56 customers. In SW56 mode the DSU III AR supports DTE rates of 2.4, 4.8, 9.6, 19.2, 38.4 (asynchronous or synchronous) and 56 kbps (synchronous). An additional DTE rate of 57.6 kbps is available in asynchronous modes.

# Chapter 2 Installation

# UNPACK, INSPECT, POWER UP

Carefully inspect the DSU III AR for any shipping damages. If damage is suspected, file a claim immediately with the carrier and contact ADTRAN Customer Service. If possible, keep the original shipping container for use in shipping the DSU III AR for repair or for verification of damage during shipment.

## **ADTRAN Shipments Include**

The following items are included in ADTRAN shipments of the DSU III AR:

- DSU III AR unit
- An 8-position modular to 8-position modular cable
- The DSU III AR User Manual

## **Customer Provides**

- Male EIA-232 (standard 25-pin D-type), or
- Male V.35 interface cable.

Pinouts for the rear connectors are included in Appendix A, *Pinouts* on page A-1.

# **Power Up**

Each DSU III AR unit is provided with a captive 8-foot power cord, terminated by a three-prong plug which connects to a grounded 115 VAC power receptacle. A telco connector is also provided for interface to the network.

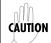

*Power to the DSU must be provided from a grounded 115 VAC, 60 Hz receptacle.* 

# **REAR PANEL**

The rear panel contains three DTE connectors which provide primary channel V.35 or EIA-232, and a secondary channel EIA-232 port (auxiliary EIA -232). An 8-pin telco jack, a captive power cord, and a power switch are also located on the rear panel. Pin assignments for the DTE and network connections are listed in Appendix A, *Pinouts* on page A-1. The DSU III AR rear panel is shown in Figure 2-1.

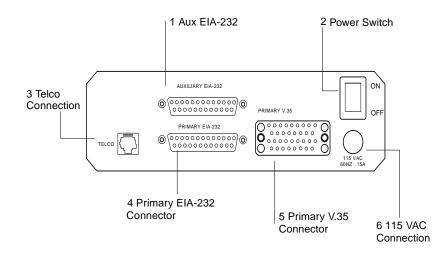

| No. | ltem               | Function                            |
|-----|--------------------|-------------------------------------|
| 1   | Auxiliary EIA-232  | Secondary channel services          |
| 2   | Power Switch       | Used to turn power on or off        |
| 3   | Telco Connection   | Connection to the dedicated circuit |
| 4   | Primary EIA-232    | DTE interface                       |
| 5   | Primary V.35       | High speed DTE interface            |
| 6   | 115 VAC Connection | Power cord connection               |

### Figure 2-1. DSU III AR Rear View

## **Network Interface Connection**

The DSU III AR has an eight-position modular jack labeled **TELCO**. The connector is used for connecting to the network when the unit is configured for either dedicated or switched operation. The pin assignments for the telco connector are listed in Table A-1 on page A-1.

# **DTE Data Connection/Primary DTE**

The primary DTE rate is configured from the front panel. The primary DTE can operate in asynchronous or synchronous modes

The primary DTE should be connected to either the EIA-232 DTE connector or the CCITT V.35 DTE connector.

The maximum cable lengths recommended are 50 feet for the EIA-232. The pin assignments for the primary EIA-232 connector are shown in Table A-2 on page A-2. The EIA-232 connector works up to 56 kbps with a low capacitance cable or with the external transmit clock option selected.

For the CCITT V.35, the maximum cable lengths are 100 feet. The pin assignments for the V.35 are shown in Table A-3 on page A-3.

The V.35 connector is recommended for use with data rates above 19.2 kbps.

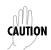

To prevent possible radio frequency interference emissions, a shielded cable is required.

## **Secondary Channel Connection**

If used, the secondary DTE should be connected to the auxiliary EIA-232 connector. The pinout for the connector is shown in Table A-4 on page A-4.

# Chapter 3 Operation

# FRONT PANEL MENU STRUCTURE

The DSU III AR uses a multilevel menu approach to access its many features. All menu operations are displayed in the LCD window.

The opening menu is the access point for all other operations. There are four Main menu branches: Status, Test, Configuration and Dial.

Each main menu item has several functions and submenus to identify and access specific parameters.

## Main Menu

The following paragraphs briefly describe the main menu's four branches, displayed on the front panel LCD (see Figure 3-1). Detailed information is provided in the individual chapters for each menu branch.

> 1 = STATUS 2 = TEST 3 = CONFIG 4 = DIAL

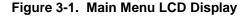

#### Status

Status is used to display all relevant information for the network and DTE interfaces. It displays the current operating mode, loop status, rate of service from the network, DTE data rate and format, and TR, SR, LL, and RL DTE interface lead status. The display returns to the status menu when the front panel is not accessed. See Chapter 12, *Viewing Status Information* on page 12-1 for more detailed information.

#### Test

Test is used to control local and remote testing. Select local or remote testing, and select the type of test and test pattern when required. For more information see Chapter 7, *Configuring Test Options* on page 7-1.

### **Configuration (Config)**

Configuration is used to select network and DTE operating parameters. This menu branch is divided into several chapters for easier reference. The division includes a brief overview chapter followed by a separate chapter for each of the five submenus of the CONFIG branch: *Network Configuration* on page 5-1, *Configuring DTE Options* on page 6-1, *Configuring Test Options* on page 7-1, *Configuring Dial Options* on page 8-1, and *Manual Command* on page 9-1.

#### Dial

Dial provides manual dialing functions. Key in a number to dial, select one of the ten stored numbers, or redial the last dialed number. This menu is available for use only when AT&T/MCI SW56 or US SPRINT SW56 is the selected network type. See Chapter 10, *Dial Selection* on page 10-1 for more information.

## NOTE

The DIAL option is only available when the unit is configured for a Switched 56 network type. For more information, see Chapter 10, Dial Selection on page 10-1.

# **Basic Menu Travel**

Four function keys on the left side of the DSU III AR keypad allow the various menu branches to be entered, exited, and scrolled through. The four function keys are defined below.

#### Enter

Selects a displayed item.

## Up Arrow

Scrolls up the submenu items.

#### **Down Arrow**

Scrolls down the submenu items.

#### Cancel

Exits (back one level) from the current branch of the menu.

To choose a menu item, press the corresponding number or alpha character on the keypad (press **Shift** to activate alpha characters). The item flashes on and off to show it is the currently selected (active) choice. Press the up and down arrow keys to scroll through the available menu items. Press **Enter** to select the flashing item.

.

The following Step/Action Table and Figure 3-2 illustrate how to select the DSU III AR Loop Rate option.

| Step | Action                                                                                                  |
|------|----------------------------------------------------------------------------------------------------|
| 1    | To select <b>CONFIGURATION</b> ( <b>CONFIG</b> ), press <b>3</b> ; then <b>Enter</b> .                  |
| 2    | To select <b>LOCAL</b> or <b>REMOTE</b> test, press the corresponding number; then press <b>Enter</b> . |
| 3    | Use the up and down arrows to view submenu items.                                                       |
| 4    | Choose an item on the submenu such as <b>NETWORK OP-</b><br>TIONS (NETWORK OPT).                        |
| 5    | Press 1 to select NETWORK OPT; then press Enter.                                                        |
| 6    | Press 1 to select LOOP RATE options; then press Enter.                                                  |
| 7    | When the current network loop rate flashes, you can scroll up or down to view possible options.         |
| 8    | To select a new loop rate, press the corresponding num-<br>ber; then press <b>Enter</b> .               |

|          |          |                  | 1=LOOP RATE      |
|----------|----------|------------------|------------------|
|          | 1=LOCAL  | 1=NETWORK OPT.   | 2=NETWORK ADDR   |
| 3=CONFIG |          | 2=DTE OPTIONS    | 3=REMOTE CONFIG. |
|          | 2=REMOTE | 3=TEST OPTIONS   | 4=NETWORK TYPE   |
|          |          | 4=DIAL OPTIONS   | 5=CLOCK SOURCE   |
|          |          | 5=MANUAL COMMAND |                  |

Figure 3-2. Example of Basic Menu Travel

# **FRONT PANEL**

The DSU III AR faceplate is shown in Figure 3-3. Descriptions of each part of the front panel follow the figure.

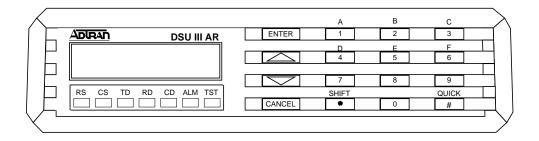

### Figure 3-3. DSU III AR Front View

#### **LCD Window**

Displays menu items and messages in 2 lines by 16 characters.

#### Enter

Selects active menu items. To activate a menu item, press the number of the item. The menu item flashes, indicating it is the active selection. Press **Enter** to select the menu item.

#### **Numeric Keypad**

The numeric keypad contains the numbers 0 through 9 and alpha characters A through F, which are used to activate menu items and enter parameters.

#### **Up and Down Arrows**

Use the up and down arrows to scroll through the submenu items in the current menu. Submenu items appear two at a time in a circular or wrapping fashion. The submenu items are displayed in either a forward or reverse pattern.

#### Cancel

The **Cancel** key stops the current activity and returns to the previous menu. Repeat until the desired menu level is reached.

#### Shift

To enter alpha characters, press Shift before each desired character.

To activate a menu item designated by an alpha character rather than a number, press **Shift**, then the letter. The menu item flashes, indicating which parameter is activated. Press **Enter** to select the item.

If a key is pressed without using **Shift**, the numbered item becomes active instead of the alpha item.

#### Quick

During most operations, the **Quick** key returns the display to the main menu. During a test, the **Quick** key returns to the top of the Test menu. In SW56 operation, if the unit is not in test, the **Quick** key returns to the **DIAL** menu.

## **LED Descriptions**

The DSU III AR has seven LED indicators, which are described below.

- RS REQUEST TO SEND
- CLEAR TO SEND
- TD TRANSMIT DATA
- RD RECEIVE DATA
- CD CARRIER DETECT
- ALM ALARM INDICATION
- TST TEST MODE MANUAL

# Chapter 4 Configuration Overview

### LOCAL AND REMOTE CONFIGURATION

The DSU III AR can be configured locally using the front panel or remotely by establishing communications with another DSU. The front panel of the local DSU can then be used to configure the remote DSU. During remote configuration, the DSU III AR prompts for the remote address before continuing to the **CONFIGURATION** (CONFIG) menus.

The **CONFIGURATION** menu consists of a group of five submenus relating to a specific interface or function of the DSU III AR that requires setup.

| 1=Network Opt.   | Network Interface Parameters |
|------------------|------------------------------|
| 2=DTE Options    | DTE Interface Parameters     |
| 3=Test Options   | Unit Test Options            |
| 4=Dial Options   | Unit Dialing Options         |
| 5=Manual Command | ADTRAN Specific Commands     |

The DSU III AR contains four different user profiles (sets of configurations options) that are stored in read-only memory (see Appendix C, *Default Configuration Profiles* on page C-1). The unit is shipped from the factory with profile number 1 (default configuration) loaded into the current (nonvolatile configuration) memory. If profile 1 matches requirements for the system, then no

additional configuration is required to put the unit into service. If profile 1 does not match system requirements, it can be modified, or one of the other profiles that more closely matches the system requirements can be loaded into current memory. When a different profile is loaded, or the existing profile is modified, it is stored in the current (nonvolatile configuration) memory. The DSU III AR is then configured with that profile every time power is turned on or until the unit is reset.

For detailed information on configuration see Chapter 5, *Network Configuration* on page 5-1, Chapter 6, *Configuring DTE Options* on page 6-1, Chapter 7, *Configuring Test Options* on page 7-1, Chapter 8, *Configuring Dial Options* on page 8-1, and Chapter 9, *Manual Command* on page 9-1.

### **Configuration Methods**

The DSU III AR responds to the following methods of configuration:

- VT-100 Compatible Terminal
- AT Commands
- V.25 Commands
- Front Panel Commands
- Remote Commands from another DSU running SLIP/PPP protocol.

The DSU III AR provides methods for both local and remote configuration. These methods are shown in Table 4-1.

|               | Sta   | and Alone |
|---------------|-------|-----------|
| Method        | Local | Remote    |
| AT Commands   | Yes   | Yes       |
| V.25 Commands | Yes   | Yes       |
| Front Panel   | Yes   | Yes       |
| DATAMATE      | No    | Yes       |
| VT-100        | Yes   | Yes       |

### Table 4-1. Configuration Methods

| A complete Configuration menu is shown in Figure 4-1; the       |
|-----------------------------------------------------------------|
| Configuration menu tree with DTE options is shown in Figure 4-2 |
| on page 4-4.                                                    |

|        |           |              |                            |                   | 1= AUTO                   |
|--------|-----------|--------------|----------------------------|-------------------|---------------------------|
|        |           |              |                            | 1= LOOP RATE      | 2= 2.4K                   |
|        |           |              | 1= NETWORK OPT.            | 2= NETWORK ADDR   | 3= 4.8K                   |
|        | 1= LOCAL  |              |                            | 3= REMOTE CONFIG  | 4= 9.6K                   |
|        |           |              |                            | 4= NETWORK TYPE   | 5= 19.2K                  |
| CONFIG |           |              |                            | 5= CLOCK SOURCE   | 6= 38.4K                  |
|        |           |              |                            |                   | 7= 56K                    |
|        | 2= REMOTE | ENTER REMOTE |                            |                   | 8= 64K                    |
|        |           | ADDRESS:0    | 2= DTE OPTIONS             | 1= DTE RATE       |                           |
|        |           |              | See Figure 4-2 on page 4-4 | 2= CONNECTOR TYPE |                           |
|        |           |              | for a more detailed        | 3= DATA FORMAT    |                           |
|        |           |              | view of this section.      | 4= DTE CMD OPTION |                           |
|        |           |              |                            | 5= TRANSMIT CLOCK |                           |
|        |           |              |                            | 6= CS OPTIONS     |                           |
|        |           |              |                            | 7= ANTI-STREAM    |                           |
|        |           |              |                            | 8= CD OPTIONS     |                           |
|        |           |              |                            | 9= TR OPTIONS     |                           |
|        |           |              |                            | A= SR OPTIONS     |                           |
|        |           |              |                            | B= AUXILIARY PORT |                           |
|        |           |              |                            |                   | ENTER TIMEOUT             |
|        |           |              | 3= TEST OPTIONS            | 1= TEST TIMEOUT   | 0 OFF: 00 SEC             |
|        |           |              |                            | 2= RDL EN/DIS     | 1= RDL IGNORED            |
|        |           |              |                            |                   | 2= RDL ACCEPTED           |
|        |           |              |                            |                   |                           |
|        |           |              |                            | 3= EIA LLB EN/DIS | 1= DISABLED               |
|        |           |              |                            | 4= EIA RLB EN/DIS | 2= ENABLED                |
|        |           |              | 4= DIAL OPTIONS            | 1= PHONE NUMBER   | STORED NUMBER             |
|        |           |              |                            |                   | TO EDIT (1-10):1          |
|        |           |              |                            |                   |                           |
|        |           |              |                            |                   |                           |
|        |           |              |                            | 2= AUTO ANSWER    | 1= DISABLED               |
|        |           |              |                            | 2= AUTO ANSWER    | 1= DISABLED<br>2= ENABLED |
|        |           |              | 5= MANUAL COMMAND          | 2= AUTO ANSWER    |                           |

Figure 4-1. Complete Configuration Menu

|             | 1= DTE RATE       | Options vary according to loc | p rate.            |
|-------------|-------------------|-------------------------------|--------------------|
|             |                   |                               |                    |
|             |                   | 4 . DO 000                    |                    |
|             | 2= CONNECTOR TYPE | 1= RS-232                     | -                  |
|             |                   | 2= V.35                       | -                  |
| DTE OPTIONS | 3= DATA FORMAT    | 1= ASYNCHRONOUS               | 1= ASYNC 9 BITS    |
|             | -                 | 2= SYNCHRONOUS                | 2= ASYNC 10 BITS   |
|             |                   |                               | 3= ASYNC 11 BITS   |
|             |                   | 1= DISABLED                   |                    |
|             | 4= DTE CMD OPTION | 2= AT COMMAND SET             | -                  |
|             |                   | 3= V.25 SYNC                  | -                  |
|             |                   | 4= V.25 BSC/ASYNC             | -                  |
|             |                   |                               | -                  |
|             | 5= TRANSMIT CLOCK |                               | 1= NORMAL          |
|             |                   |                               | 2= EXTERNAL        |
|             |                   | 1= FORCED ON                  |                    |
|             | 6= CS OPTIONS     | 2= FOLLOWS RS                 | -                  |
|             |                   | 3= FOLLLOWS CD                | -                  |
|             |                   | 4= FOLLOWS RS+ CD             | -                  |
|             |                   | 5= OFF WITH LOCD              | 1= TIMER OFF       |
|             |                   |                               | 2= TIME 10 SECONDS |
|             | 7= ANTI-STREAM    |                               | 3= TIME 30 SECONDS |
|             |                   |                               | 4= TIME 60 SECONDS |
|             |                   |                               |                    |
|             |                   |                               | 1= FORCED ON       |
|             | 8= CD OPTIONS     |                               | 2= NORMAL          |
|             |                   |                               | 3= OFF WITH LOCD   |
|             | 9= TR OPTIONS     | 1= IGNORED                    |                    |
|             |                   | 2= IDLE WHEN OFF              | 1= FORCED ON       |
|             |                   | 3= OFF>ON DIAL #1             | 2= OFF OOS ONLY    |
|             |                   | 4= OFF>ON DIAL #2             | 3= OFF LOCD ONLY   |
|             | A= SR OPTIONS     | L                             | 4= OFF TEST ONLY   |
|             |                   |                               | 5= OFF TEST +OOS   |
|             |                   | 1= EIA-232                    | 6= OFF TEST + LOCD |
|             | B= AUXILIARY PORT | 2= V.35                       |                    |

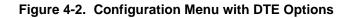

# **VT-100 Connection**

The DSU III AR can be configured and controlled over a direct EIA-232 connection to the Auxiliary Port located on the back of the unit. To set up the DSU III AR for a VT-100 terminal session, the following steps are required:

| Step | Action                                                                                                    |
|------|----------------------------------------------------------------------------------------------------|
| 1.   | From the front panel set the connection baud rate. Follow the menu below to display the appropriate configuration parameters. Select one of the <b>CONTROL</b> baud rates. |

|           |          |                |                   | C= 9.6K CONTROL |
|-----------|----------|----------------|-------------------|-----------------|
|           |          |                |                   | B= 2.4K CONTROL |
|           |          |                |                   | A= 1.2K CONTROL |
|           |          |                | B= AUXILIARY PORT | 9= 300 CONTROL  |
|           |          |                | A= SR OPTIONS     | 8= OFF          |
|           |          |                | 9= TR OPTIONS     | 7= 2.4K SEC     |
|           |          |                | 8= CD OPTIONS     | 6= 1.2K SEC     |
|           |          |                | 7= ANTI-STREAM    | 5= 600 SEC      |
|           |          |                | 6= CS OPTIONS     | 4= 300 SEC      |
|           |          | ·              | 5=TRANSMIT CLOCK  | 3= 150 SEC      |
|           | 2=REMOTE | ENTER ADDRESS  | 4= DTE CMD OPTION | 2= 75 SEC       |
|           |          |                | 3= DATA FORMAT    | 1= 1.2K AT_CMD  |
| 3= CONFIG | 1= LOCAL | 2= DTE OPTIONS | 2= CONNECTOR TYPE |                 |
|           |          |                | 1= DTE RATE       |                 |

- 2. After the baud rate is selected, a passcode prompt is displayed. Enter the desired passcode, or press **Enter** to accept the 123 default.
- 3. Configure the VT-100 emulator with the appropriate baud rate, **8 DATA BITS**, **NO PARITY BITS**, **1 STOP BIT**, and **NO FLOW** control (8N1). Refer to the VT-100 emulator documentation for details on configuration.
- 4. Connect the VT-100 terminal to the female RS-232 connector, labeled AUXILIARY PORT, located on the back of the unit.
- 5. Press **<Enter>** on the VT-100 terminal and a passcode prompt is displayed. Enter the passcode from step 2.

# **AT Commands**

The DSU III AR can be configured and controlled with in-band AT commands from an asynchronous DTE port just as modems are.

To exit the data mode and enter the command mode, the asynchronous DTE device must transmit a proper escape sequence or three pluses (+++) to the DSU III AR. A specified time delay must occur between the last data character and the first escape sequence character. This is the guard time delay, and it can be changed by writing a value to the S12 register. The default value for the guard time is one second. For a valid escape sequence to occur, the DTE must transmit the escape code character three times in succession with delay between each character being less than the guard time.

Once the command mode is entered, AT commands can be transmitted to the DSU III AR to configure most of the options or initiate tests to check both the DSU III AR and the network connections. All command lines must begin with the AT attention code in either capital or lower case letters. The command that follows must match the case of the attention code.

The command line may contain a single command or a series of commands after the AT attention code. When a series of commands is used, the individual commands may be separated with spaces for readability. The maximum length for a command line is 40 characters. Each command line is executed by the DSU III AR upon receipt of a terminating character. The default terminating character is a carriage return (ASCII 013), but it can be changed by writing a different value to register S3.

Before the terminating character is transmitted, the command line can be edited by using the backspace character (ASCII 008) to erase errors so the proper commands can be entered.

Valid AT commands for the DSU III AR are listed in Appendix B, *AT Commands* on page B-1.

### V.25 Bis Commands

When configured for the V.25 bis option, the DSU III AR accepts inband dialing and configuration commands from both synchronous and asynchronous DTE ports.

The V.25 bis option supports the following protocols:

- SDLC (Synchronous Data Link Control)
- BI-SYNC
- ASYNCHRONOUS

### SDLC Option

#### **Character Format**

- Data bits 8
- Parity bit Ignored

#### Command Structure

[F][A][C][V.25 bis COMMAND][FCS][F]

The address field [A] is FFH. The control field [C] is set to 13H except for cases of multi-frame responses. For this case, the control field is set to 03H in all but the last frame. The 03H in the control field indicates that other frames are to follow while the 13H in the control field indicates the final frame.

### **Bi-Sync Option**

#### Character Format

- Data bits 7
- Parity bit Odd

### **Command Structure**

[SYN][SYN][STX][V.25 bis COMMAND][ETX]

### **Asynchronous Option**

### Character Format

- Start bit 1
- Data bits 7
- Parity bit Even
- Stop bit 1

### **Command Structure**

[V.25 bis COMMAND][CR][LF]

### **Command Descriptions**

The ADTRAN V.25 bis command set is a subset of the CCITT V.25 bis command set. In addition to the CCITT commands supported, ADTRAN has added configuration commands for both local and remote DSUs.

The ADTRAN V.25 bis command set follows:

- CIC Connect incoming call
- CNL Configuration local
- CNR Configuration remote
- CRN Call request with number
- CRS Call request using stored number
- DIC Disregard incoming call
- PRN Program number
- RLN Request list of numbers

The following list contains possible responses to V.25 bis commands:

| VAL   | Valid V.25 command processed                            |
|-------|---------------------------------------------------------|
| CFIET | Call failed on switched network - busy detected         |
| CFIDE | Call failed on switched network - no wink de-<br>tected |
| CFINS | Call failed - no dial string in specified register      |
| INVCU | Unknown command detected                                |
| INVPS | Invalid parameter syntax                                |
| INVPV | Invalid parameter value                                 |
| INVBL | Invalid local password                                  |
| INVBM | Invalid remote password                                 |
| INC   | Incoming call                                           |
| CNX   | Call connected                                          |

If verbose responses are disabled (ATV0), the following list of threecharacter responses are the only ones returned:

- VAL Valid V.25 command processed
- INV Invalid command received
- CFI Call failed
- INC Incoming call
- CNX Call connected

### Syntax and Possible Responses

#### CIC (Connect Incoming Call)

This command causes the DSÚ to go on-line. For dial backup units, this command hangs up the dial backup line and initiates an attempt to reestablish the main (DDS) line. There are no parameters associated with this command. Possible indications include VAL, CNX, and CFIxx.

### **CNL (Configuration Local)**

This command is used to pass AT commands to the local modem via the V.25 bis command processor. This allows the DSU III AR to be configured with AT commands via a synchronous interface. The command has the following format:

CNL[LOCAL PASSWORD;]AT[ONE OR MORE AT COMMANDS]

A local password may not be required, depending on the present configuration of the unit. Responses to CNL commands are returned in the data format currently configured. Possible responses include VAL and INVn.

### **CNR (Configuration Remote)**

This command is used to pass AT commands over the network to the remote DSU via the V.25 bis command processor. This allows a remote DSU III AR to be configured from a synchronous interface. The command's format is as follows:

CNR[REMOTE PASSWORD;]AT[ONE OR MORE AT COMMANDS]

The remote password may or may not be required depending on the present configuration of the remote unit. Responses to the CNR commands are returned in the data format currently configured. Possible responses include VAL and INVn.

### Switched 56 Operation

### **CRN (Call Request with Number)**

When the DSU III AR is configured for SW56 operation, the CRN command causes the DSU to dial the supplied number. The command's format follows:

CRN[NUMBER TO BE DIALED]

If no number is included in the command, the number stored in dial register number 1 is dialed. If no number is provided and no number is stored in dial register number 1, the DSU III AR responds with the call failure indication CFINS (Call Failure Indication Not Stored).

For a DBU unit, this command initiates dialing on the backup circuit. If the number supplied contains non-dialable digits, they

are ignored and only the dialable digits are dialed. Possible responses include VAL, CNX, and CFIxx.

### CRS (Call Request Using Stored Number)

The CRS command causes the DSU III AR to dial the number stored in the specified register. The format of this command is as follows:

```
CRS [OPTIONAL SPACE][REGISTER NUMBER 1-10]
```

If this command is issued without the register number parameter, the INVPS (Invalid Parameter Syntax) response is issued. If this command is issued and the register parameter is not in the valid range for dialing registers, the INVPV (Invalid Parameter Value) response is returned. Other responses include VAL, CNX, and CFIxx.

### **DIC(Disregard Incoming Call)**

This command causes the V.25 bis processor to return to command mode even if there is an incoming call pending. This allows local commands to be issued and incoming calls to be ignored. There are no parameters associated with this command. The DSU responds with VAL.

### **PRN (Program Number)**

This command stores the supplied number into the specified register. The command has the following format:

PRN REGISTER NUMBER; [NUMBER TO BE STORED]

If this command is entered with no parameters, the INVPS response is returned. If no register number is included in the command or if it is invalid, the INVPV response is returned. This response is also returned if the number to be stored contains invalid characters. The characters 1, 2, 3, 4, 5, 6, 7, 8, 9, 0, P, T, and & are valid dial characters. If no digits are issued with this command, the specified register is cleared. The DSU responds with VAL.

### **RLN (Request List of Numbers)**

This command causes the DSU III AR to return the number stored in the specified register. The format of this command follows:

```
RLN [REGISTER NUMBER]
```

If the register number is invalid, the INVPV response is returned. When a correct register number is entered, the following response is returned:

LSN [REGISTER NUMBER]; [NUMBER STORED] VAL

If no register number is present in the command, the DSU III AR responds with a list of all the registers and the stored numbers. This list is followed by the VAL response.

# Chapter 5 Network Configuration

### **NETWORK OPTIONS**

The **NETWORK OPTIONS** configuration parameters control the loop operation of the DSU III AR.

Once a parameter is set, **COMMAND ACCEPTED** is displayed briefly before returning to the active menu.

### Loop Rate

The Loop Rate option sets the loop operating speed. The unit should be set to the rate required by the DDS Service. The DSU III AR also supports subrate DTE data over a 56 kbps or 64 kbps loop. The loop rate must be set independently of the DTE rate.

The default factory setting is **AUTO**. When configured to **AUTO**, the DSU will automatically attempt to adapt to the loop rate. Since 64k and 56k secondary channels look identical on the network, the DSU III will adapt to 56k secondary channel for either loop rate. If the loop rate is known, select the rate from the menu. The various loop rates and format selections are listed in Figure 5-1 on page 5-2. The equivalent AT commands that perform the same configuration functions are shown in Table 5-1 on page 5-2.

Eight loop rate selections are available (shown in Figure 5-1). After selecting any loop rate other than **AUTO** or **64** KBPS the option for a secondary channel is available. The secondary channel rate is determined by the current loop rate.

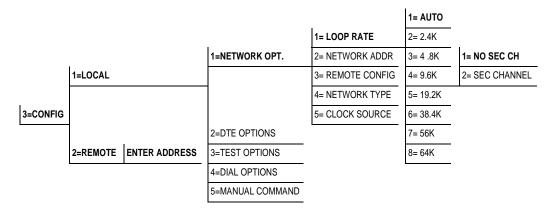

### Figure 5-1. Setting Loop Rate Options

### Table 5-1. Loop Rate Commands

| Front Panel                     | AT Command |
|---------------------------------|------------|
| AUTO                            | %В0        |
| 2.4K with no secondary channel  | %B1        |
| 4.8K with no secondary channel  | %B2        |
| 9.6K with no secondary channel  | %B3        |
| 19.2K with no secondary channel | %B4        |
| 38.4K with no secondary channel | %B5        |
| 56K with no secondary channel   | %B6        |
| 64K clear channel               | %B7        |
| 2.4K with secondary channel     | %B9        |
| 4.8K with secondary channel     | %B10       |
| 9.6K with secondary channel     | %B11       |
| 19.2K with secondary channel    | %B12       |
| 38.4K with secondary channel    | %B13       |
| 56K with secondary channel      | %B14       |

# **Network Address**

A two-digit decimal address can be assigned to each DSU III AR. This addressing capability makes it possible to perform remote configuration and testing in point-to-point and multi-drop networks. Figure 5-2 shows the menu path used to change the network address. The factory default address setting is **0**. Table 5-2 shows the AT commands used to set the network address.

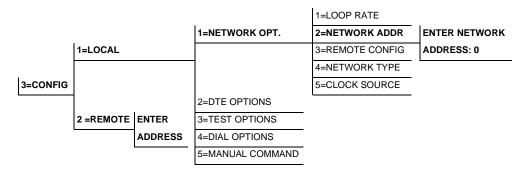

### Figure 5-2. Setting the Network Address

### Table 5-2. Network Address Command

| Front Panel  | AT Command | Description                       |
|--------------|------------|-----------------------------------|
| XX (Decimal) | _N=xx      | Assigns a 2-digit Network Address |

# **Remote Configuration**

This option sets up the DSU III AR to accept or reject remote configuration commands. Figure 5-3 shows the menu path for enabling/disabling remote configuration. The factory default setting is **ENABLED**.

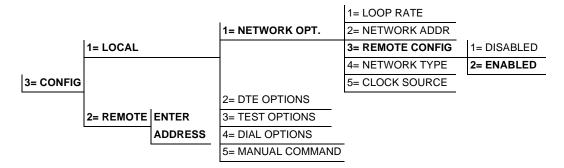

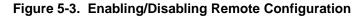

Table 5-3 shows the equivalent AT commands used to enable or disable remote configuration.

| Front Panel | AT Command | Description                  |
|-------------|------------|------------------------------|
| 1=DISABLE   | &P4        | Disable Remote Configuration |
| 2=ENABLE    | &P5        | Enable Remote Configuration  |

### **Network Type**

This option configures the DSU III AR for the specific type of network being used. The choices are **DEDICATED**, **AT&T/MCI SW56**, and **US SPRINT SW56**. The factory default setting is **DEDICATED** (see Figure 5-4).

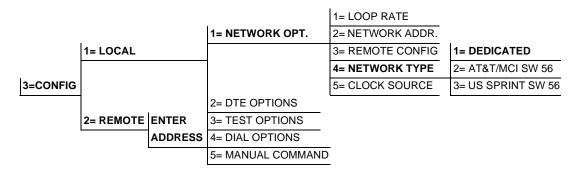

### Figure 5-4. Setting Network Type Options

When **AT&T/MCI SW56** or **US SPRINT SW56** is selected, the Main menu displays the **DIAL** selection.

Table 5-4 shows the equivalent AT commands that perform the same configuration functions.

| Table 5-4. | Network | Type | Commands |
|------------|---------|------|----------|
|------------|---------|------|----------|

| Front Panel | AT Command | Description                   |
|-------------|------------|-------------------------------|
| 1=DEDICATED | &L0        | Any 4-wire DDS Network        |
| 2=AT&T/MCI  | &L1        | AT&T/MCI Switched 56 Service  |
| 3=US SPRINT | &L2        | US SPRINT Switched 56 Service |

# **Clock Source**

The **CLOCK SOURCE** options specify the timing source for the DSU III AR internal circuitry. The choices are **FROM NETWORK** and **MASTER**. The factory default setting is **FROM NETWORK** (see Figure 5-5).

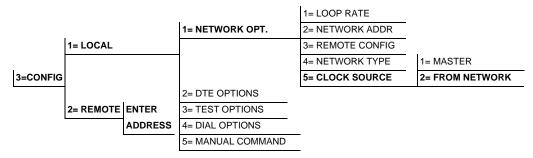

### Figure 5-5. Setting the Clock Source

When operating on a DDS network, the timing should be from the most stable clock source, usually **FROM NETWORK**. On a point-to-point private network, one DSU III AR must be set for **MASTER** and the other set for **FROM NETWORK**. Table 5-5 shows the equivalent AT commands for setting the clock source.

When the DSU III AR is set as the master clock source, it will default to its internal oscillator as the clock reference. To enable the External DTE port as the reference clock for the circuit, see Chapter 6, *Configuring DTE Options* on page 6-1.

| Table 5-5. | Setting | the | Clock | Source |
|------------|---------|-----|-------|--------|
|------------|---------|-----|-------|--------|

| Front Panel    | AT Command | Description                        |
|----------------|------------|------------------------------------|
| 1=MASTER       | _X0        | DSU is the master timing source    |
| 2=FROM NETWORK | _X1        | Network RX Signal is timing source |

# Chapter 6 Configuring DTE Options

### **DTE OPTIONS**

The **DTE OPTIONS** menu is used to select the configuration parameters that control the operation of the DSU III AR's DTE Interface such as the DTE rate, connector type, data format, DTE command options, transmit clock, CS options, anti-stream, and CD options.

# DTE Rate

The selectable DTE rates over a 56 or 64 kbps loop with no secondary channel are shown in Figure 6-1. If a slower loop rate is selected, then the DTE rate automatically matches the loop rate. If an attempt is made to set the DTE rate for loop rates slower than 56 kbps, the DSU III AR briefly displays **DTE RATE SAME AS THE NETWORK** before returning to the status screen. The factory default setting is **SAME AS LOOP**.

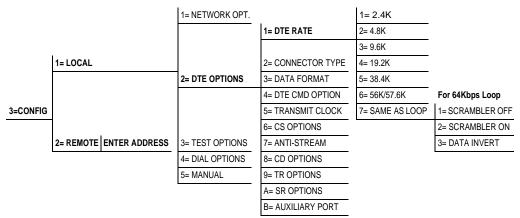

Figure 6-1. DTE Rates for 56 or 64 kbps Loop Rate with No Secondary Channel

The equivalent AT commands for setting the DTE rate for a 56 kbps loop rate with no secondary channel are shown in Table 6-1.

| Table 6-1. | DTE Rate | AT Commands |
|------------|----------|-------------|
|------------|----------|-------------|

| Front Panel     | AT Command | Description                     |
|-----------------|------------|---------------------------------|
| 1=DTE 2.4K      | %K3        | DTE rate 2.4K sync and async    |
| 2=DTE 4.8K      | %K4        | DTE rate 4.8K sync and async    |
| 3=DTE 9.6K      | %K5        | DTE rate 9.6K sync and async    |
| 4=DTE 19.2K     | %K6        | DTE rate 19.2K sync and async   |
| 5=DTE 38.4K     | %K7        | DTE rate 38.4K sync and async   |
| 6=DTE 56K/57.6K | %K8        | DTE rate 56K sync or 57.6 async |
| 7=SAME AS LOOP  | %K9        | DTE rate same as loop speed     |

If the DSU III AR is set for a loop rate of 56 kbps with secondary channel, then **SCRAMBLER ON/OFF** options are available as shown in Figure 6-2. The factory default setting is **SCRAMBLER OFF**.

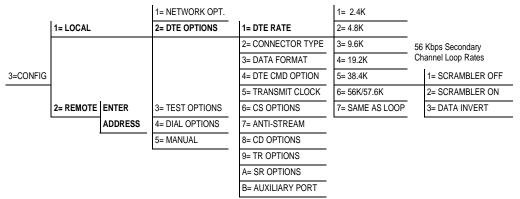

Figure 6-2. DTE Rates for 56 kbps Secondary Channel and 64 kbps Loop Rates

Table 6-2 shows the equivalent AT commands for setting **SCRAMBLER ON/OFF** for loop rates of 56 kbps with secondary channel and 64 kbps.

| Front Panel     | AT Command | Description                                                                                                    |
|-----------------|------------|----------------------------------------------------------------------------------------------------|
| 1=SCRAMBLER OFF | _F0        | DTE data scrambler disabled                                                                                               |
| 2=SCRAMBLER ON  | _F1        | DTE data scrambler enabled                                                                                                |
| 3=DATA INVERT   | _F2        | DTE data invert enabled (56 kbps second-<br>ary channel Loop Rate only). LBE codes<br>from DTE suppressed (64 kbps only). |

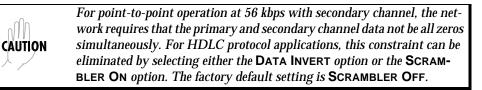

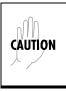

For 64 kbps clear channel operation, there is a possibility that the DTE data sequences might mimic network loop maintenance functions and erroneously cause other network elements to activate loopbacks. To prevent this, the **SCRAMBLER ON** or **SUPPRESS LBE** option should be selected for both the local and remote DSU III AR.

# **Connector Type**

The **CONNECTOR TYPE** option is used to specify which of the primary channel connectors is used to connect to the DTE. Figure 6-3 shows the menu path used to set the connector type. The factory default setting is V.35. There are no AT commands available to set the connector type.

|          |           |               | 1= NETWORK OPT. |                   |           |
|----------|-----------|---------------|-----------------|-------------------|-----------|
|          | 1= LOCAL  |               |                 | 1=DTE RATE        | 1= RS-232 |
|          |           |               | 2= DTE OPTIONS  | 2= CONNECTOR TYPE | 2= V.35   |
|          |           |               |                 | 3= DATA FORMAT    | <u> </u>  |
| 3=CONFIG |           |               |                 | 4= DTE CMD OPTION |           |
|          |           |               |                 | 5= TRANSMIT CLOCK |           |
|          | 2= REMOTE | ENTER ADDRESS | 3= TEST OPTIONS | 6= CS OPTIONS     |           |
|          |           |               | 4= DIAL OPTIONS | 7= ANTI-STREAM    |           |
|          |           |               | 5= MANUAL       | 8= CD OPTIONS     |           |
|          |           |               |                 | 9=TR OPTIONS      |           |
|          |           |               |                 | A= SR OPTIONS     |           |
|          |           |               |                 | B= AUXILIARY PORT |           |
|          |           |               |                 |                   |           |

Figure 6-3. Selecting the Connector Type

# **Data Format**

The **DATA FORMAT** option is used to select either the **SYNCHRONOUS** or **ASYNCHRONOUS** mode of operation for the DTE interface. The factory default setting is **SYNCHRONOUS** (see Figure 6-4). If **ASYNCHRONOUS** is chosen, the length of the data bytes must be selected.

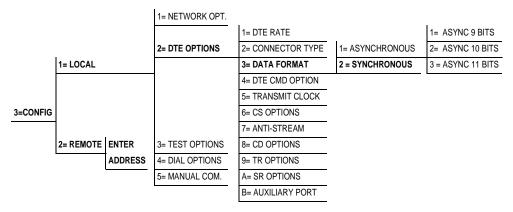

### Figure 6-4. Selecting Asynchronous or Synchronous Data Format

Table 6-3 shows the AT commands that can be used to set the **DATA FORMAT**.

|  | Table 6-3. | Data | Format | Commands |
|--|------------|------|--------|----------|
|--|------------|------|--------|----------|

| Front Panel                                                    | AT Command                           | Description                           |  |
|----------------------------------------------------------------|--------------------------------------|---------------------------------------|--|
| 1=ASYNCHRONOUS                                                 | &Q0                                  | Always asynchronous                   |  |
| 2=SYNCHRONOUS                                                  | 2=SYNCHRONOUS &Q2 Always synchronous |                                       |  |
| For asynchronous options, select the length of the data bytes. |                                      |                                       |  |
| 1=ASYNC 9 BITS                                                 | N/A                                  | 9 bits including start, stop, parity  |  |
| 2=ASYNC 10 BITS                                                | N/A                                  | 10 bits including start, stop, parity |  |
| 3=ASYNC 11 BITS                                                | N/A                                  | 11 bits including start, stop, parity |  |

# **DTE Command Option**

The **DTE COMMAND** option is used to enable AT commands from the DTE, enable V.25 bis SDLC (Synchronous Data Link Control) commands, enable V.25 (Bisync and Async), or disable all DTE command modes (see Figure 6-5).

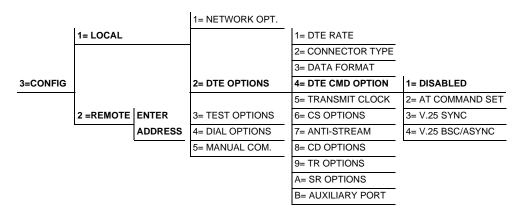

### Figure 6-5. Selecting DTE Command Option

When the unit is in DTE CMD OPTION mode (idle in SW56 mode, forced with TR option, or from escape sequence in AT mode) with AT COMMAND SET or V.25 SYNC selected, the DTE format is independent of the DATA FORMAT option. However, if V.25 BSC/ASYNC is selected, the unit will use V.25 BISYNC (BSC) commands for synchronous data format or V.25 ASYNC commands for asynchronous data format.

NOTE

# **Transmit Clock**

The **TRANSMIT CLOCK** option is used to select the source of the clock used to transfer data from the DTE into the DSU III AR. Figure 6-6 shows the menu path used to set the **TRANSMIT CLOCK** option. The factory default in **NORMAL**.

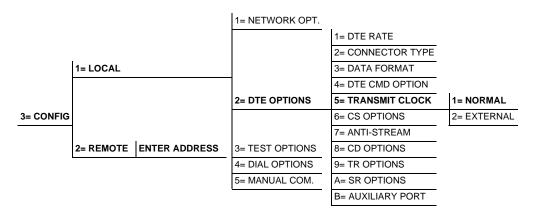

### Figure 6-6. Transmit Clock Options

Table 6-4 shows the AT commands used to set the **TRANSMIT CLOCK** option.

| Table 6-4. T | Fransmit Clock A | T Commands |
|--------------|------------------|------------|
|--------------|------------------|------------|

| Front Panel | AT Command | Description                 |
|-------------|------------|-----------------------------|
| 1=NORMAL    | &X0        | TX clock from DSU selected  |
| 2=EXTERNAL  | &X1        | ETC clock from DTE selected |

The EXTERNAL CLOCK option allows the DSU III AR to accept MASTER CLOCK timing from the External DTE Port as defined under DTE Options connector type. The CLOCK SOURCE under NETWORK OPTIONS must also be set to MASTER as noted in *Network Configuration* on page 5-1. The **EXTERNAL CLOCK** option is normally used in modem tail circuit applications. See Appendix E, *DSU to DSU Tail Circuit* on page E-1 for information about the DSU to modem interconnect diagram for this application.

The EXTERNAL CLOCK option is also recommended when the EIA-232 connector is used for 56 kbps and 64 kbps applications. A special DSU cable diagram for this application is shown in Appendix D, *EIA-232 Connector* on page D-1. Using this option and special cable eliminates data errors caused by excessive delays in the DTE transmit clock receiver and transmit data driver.

# **CS** Options

The **CLEAR TO SEND** (**CS OPTIONS**) menu is used to select one of five different control modes for the CS lead. Figure 6-7 shows the menu path used to access the **CS OPTIONS** menu. The default factory setting is **FOLLOWS RS** with **CS DELAY SHORT**.

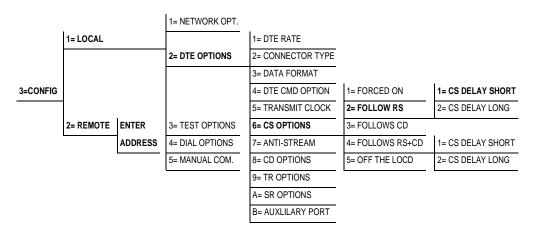

### Figure 6-7. Selecting CS Options

If one of the options chosen involves request to send (RS), then the delay from RS to CS must be selected. Table 6-5 on page 6-11 shows the **AT COMMANDS** used to set the **CS OPTIONS**.

| Front Panel                                       | AT Command | Description                                                                                                    |  |  |
|---------------------------------------------------|------------|----------------------------------------------------------------------------------------------------|--|--|
| 1=FORCED ON                                       | &R0        | CS always on.                                                                                                    |  |  |
| 2=FOLLOWS RS                                      | &R1        | CS on with RS after delay; off when RS or if DSU cannot pass data.                                                                                                    |  |  |
| 3=FOLLOWS CD                                      | &R2        | CS off when CD goes off or if DSU can-<br>not pass data.                                                                                                    |  |  |
| 4=FOLLOWS RS+CD                                   | &R3        | CS follows RS after delay and also off if<br>CD off. If CD goes off after RS is on, DSU<br>III AR will turn off CS but continue to pass<br>data until RS goes off. CS also off if DSU<br>cannot pass data. |  |  |
| 5=OFF WITH LOCD                                   | &R4        | Off 5 sec after LOCD. Valid only in SW56<br>mode. CS is forced on but will turn off for<br>5 seconds after a call is disconnected.                                                                         |  |  |
| For RS options, select the RS to CS delay length. |            |                                                                                                    |  |  |
| 1=CS DELAY SHORT                                  | _D0        | Short Delay from RS to CS selected.                                                                                                    |  |  |
| 2=CS DELAY LONG                                   | _D1        | Long Delay from RS to CS selected.                                                                                                    |  |  |

### Table 6-5. CS Options AT Commands

Specified times for the short and long delays at the different operating speeds are shown in Table 6-6.

| Table 6-6. Short and Long Delays at Different Operating | g Speeds |
|---------------------------------------------------------|----------|
|---------------------------------------------------------|----------|

| Rate  | Short Option | Long Option | Tolerance | Add to Maximum Time for Secondary Channel |
|-------|--------------|-------------|-----------|-------------------------------------------|
| 64K   | 1.1ms        | 16.1ms      | ±.4ms     |                                           |
| 56K   | 1.1ms        | 16.1ms      | ±.4ms     | .33ms                                     |
| 38.4K | 1.5ms        | 16.5ms      | ±.4ms     | .63ms                                     |
| 19.2K | 1.5ms        | 16.5ms      | ±.4ms     | 1.25ms                                    |
| 9.6K  | 1.5ms        | 16.5ms      | ±.4ms     | 2.5ms                                     |
| 4.8K  | 1.9ms        | 16.9ms      | ±.7ms     | 5.0ms                                     |
| 2.4K  | 3.8ms        | 18.8ms      | ±1.3ms    | 10.0ms                                    |

### Anti-Stream

The ANTI-STREAM option is used to select the anti-stream time-out. The anti-stream time-out is the maximum time the DSU III AR transmits data into the network from the DTE. This feature prevents one DTE device on a multi-drop network from continuously tying up the transmit circuit back to the master DSU. Figure 6-8 shows the menu path used to access the ANTI-STREAM options menu.

The anti-stream timer is reset to zero when RS changes to the active state and is updated every second while RS is active. When the anti-stream time-out expires, the DSU III AR stops transmitting DTE data into the network but continues to accept data from it. This condition exists until the DTE deactivates the RS input.

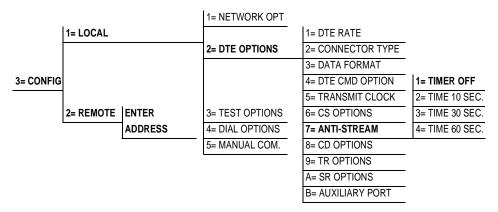

### Figure 6-8. Anti-Stream Options

The factory default setting is **TIMER OFF**. Table 6-7 shows the available options and their AT commands.

#### Table 6-7. Anti-Stream AT Commands

| Front Panel    | AT Command | Description                |
|----------------|------------|----------------------------|
| 1=TIMER OFF    | %T0        | Anti-stream timer disabled |
| 2=TIME 10 SEC. | %T1        | Time-out equal 10 seconds  |
| 3=TIME 30 SEC. | %T2        | Time-out equal 30 seconds  |
| 4=TIME 60 SEC. | %ТЗ        | Time-out equal 60 seconds  |

# **Carrier Detect (CD) Options**

The **CARRIER DETECT (CD) OPTIONS** menu is used to select one of three different control modes for the receive line signal detector (CD) lead. The default factory setting is **NORMAL** (see Figure 6-9).

|           |           |               | 1= NETWORK OPT. |                   |                  |
|-----------|-----------|---------------|-----------------|-------------------|------------------|
|           | 1= LOCAL  |               |                 | 1= DTE RATE       |                  |
|           |           |               | 2= DTE OPTIONS  | 2= CONNECTOR TYPE |                  |
|           |           |               |                 | 3= DATA FORMAT    |                  |
| 3= CONFIG |           |               |                 | 4= DTE CMD OPTION |                  |
|           |           |               |                 | 5= TRANSMIT CLOCK |                  |
|           | 2= REMOTE | ENTER ADDRESS | 3= TEST OPTIONS | 6= CS OPTIONS     |                  |
|           |           |               | 4= DIAL OPTIONS | 7= ANTI-STREAM    | 1= FORCED ON     |
|           |           |               | 5= MANUAL COM.  | 8= CD OPTIONS     | 2= NORMAL        |
|           |           |               |                 | 9= TR OPTIONS     | 3= OFF WITH LOCD |
|           |           |               |                 | A= SR OPTIONS     |                  |
|           |           |               |                 | B= AUXILIARY PORT |                  |

### Figure 6-9. Selecting CD Options

Table 6-8 shows the equivalent AT commands for setting CD options.

### Table 6-8. CD Options AT Commands

| Front Panel     | AT Command | Description                                           |
|-----------------|------------|-------------------------------------------------------|
| 1=FORCED ON     | &C0        | On all the time                                       |
| 2=NORMAL        | &C1        | On only when data present on loop.                    |
| 3=OFF WITH LOCD | &C2        | On except after disconnect in Switched 56 application |

# **TR Options**

The **TR OPTIONS** menu is used to select the DSU III AR response to the data terminal ready (TR) lead. The factory default setting is **IGNORED** (see Figure 6-10).

|                         | 1= NETWORK OPT. |                   |                    |
|-------------------------|-----------------|-------------------|--------------------|
| 1= LOCAL                |                 | 1= DTE RATE       |                    |
|                         | 2= DTE OPTIONS  | 2= CONNECTOR TYPE |                    |
|                         |                 | 3= DATA FORMAT    |                    |
| 3= CONFIG               |                 | 4= DTE CMD OPTION |                    |
|                         |                 | 5= TRANSMIT CLOCK |                    |
| 2= REMOTE ENTER ADDRESS | 3= TEST OPTIONS | 6= CS OPTIONS     |                    |
|                         | 4= DIAL OPTIONS | 7= ANTI-STREAM    | 1= IGNORED         |
|                         | 5= MANUAL COM.  | 8= CD OPTIONS     | 2= IDLE WHEN OFF   |
|                         |                 | 9= TR OPTIONS     | 3= OFF> ON DIAL #1 |
|                         |                 | A= SR OPTIONS     | 4= OFF> ON DIAL #2 |
|                         |                 | B= AUXILIARY PORT |                    |

### Figure 6-10. Selecting TR Options

Table 6-9 shows the equivalent AT commands for setting **TR OPTIONS**.

### Table 6-9. TR Options AT Commands

| Front Panel      | AT Command | Description                                    |
|------------------|------------|------------------------------------------------|
| 1=IGNORE         | &D0        | Ignore the TR input.                           |
| 2=IDLE WHEN OFF  | &D2        | See the following note.                        |
| 3=OFF>ON DIAL #1 | &D3        | Dial Stored #1: TR goes off to on (SW56 only). |
| 4=OFF>ON DIAL #2 | &D4        | Dial Stored #2: TR goes off to on (SW56 only). |

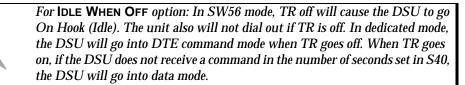

NØTE

# **SR Options**

The **SR OPTIONS** menu is used to select the operating mode for the data set ready (SR) lead. From the DTE options menu, press **Shift + A** to activate the **SR OPTIONS** submenu; then press **ENTER** to select. The factory default setting is **OFF TEST ONLY** (see Figure 6-11).

|          |           |               | 1= NETWORK OPT. |                   |                    |
|----------|-----------|---------------|-----------------|-------------------|--------------------|
|          | 1= LOCAL  |               |                 | 1= DTE RATE       |                    |
|          |           |               | 2= DTE OPTIONS  | 2= CONNECTOR TYPE |                    |
|          |           |               |                 | 3= DATA FORMAT    |                    |
| 3=CONFIG |           |               |                 | 4= DTE CMD OPTION |                    |
|          |           |               |                 | 5= TRANSMIT CLOCK |                    |
|          | 2= REMOTE | ENTER ADDRESS | 3= TEST OPTIONS | 6= CS OPTIONS     |                    |
|          |           |               | 4= DIAL OPTIONS | 7= ANTI-STREAM    | 1= FORCED ON       |
|          |           |               | 5= MANUAL COM.  | 8= CD OPTIONS     | 2= OFF OOS ONLY    |
|          |           |               |                 | 9= TR OPTIONS     | 3= OFF LOCD ONLY   |
|          |           |               |                 | A= SR OPTIONS     | 4= OFF TEST ONLY   |
|          |           |               |                 | B= AUXILIARY PORT | 5= OFF TEST +OOS   |
|          |           |               |                 |                   | 6= OFF TEST + LOCD |

Figure 6-11. Setting SR Options

Table 6-10 shows the AT commands for setting **SR OPTIONS**.

### Table 6-10. SR Options AT Commands

| Front Panel      | AT Command | Description                                |
|------------------|------------|--------------------------------------------|
| 1=FORCED ON      | &S0        | Always on                                  |
| 2=OFF OOS ONLY   | &S1        | Off when network Out Of Service (OOS)      |
| 3=OFF LOCD ONLY  | &S3        | Off 5 seconds after disconnect (SW56 only) |
| 4=OFF TEST ONLY  | &S0_C0     | Off when unit is in test                   |
| 5=OFF TEST +OOS  | &S1_C0     | Off in test or OOS                         |
| 6=OFF TEST +LOCD | &S5        | Off 5 seconds after disconnect or test     |

# **Auxiliary Port**

The AUXILIARY PORT option is used to select the operating speed for the secondary channel if the secondary channel option was selected during setup of the NETWORK OPTIONS (see Figure 6-12). From the DTE options menu, press Shift + B to activate the AUXILIARY PORT submenu and press Enter to select. The factory default is OFF.

The AUXILIARY PORT has an internal 256 byte buffer. If the secondary channel speed is higher than the throughput in the network, CTS flow control is activated. If the secondary DTE does not respond to CTS flow control, care should be taken to prevent the AUXILIARY PORT internal buffer from overflowing. The AUXILIARY PORT option may also be used to provide VT-100 menu access through the EIA-232 interface. For more details on this option, refer to *VT-100 Connection* on page 4-5.

|           |           |               | 1= NETWORK OPT. |                   |                 |
|-----------|-----------|---------------|-----------------|-------------------|-----------------|
|           | 1= LOCAL  |               |                 | 1= DTE RATE       |                 |
|           |           |               | 2= DTE OPTIONS  | 2= CONNECTOR TYPE |                 |
|           |           |               |                 | 3= DATA FORMAT    | 1= 1.2K AT_CMD  |
| 3= CONFIG |           |               |                 | 4= DTE CMD OPTION | 2= 75 SEC       |
|           |           |               |                 | 5= TRANSMIT CLOCK | 3= 150 SEC      |
|           | 2= REMOTE | ENTER ADDRESS | 3= TEST OPTIONS | 6= CS OPTIONS     | 4= 300 SEC      |
|           |           |               | 4= DIAL OPTIONS | 7= ANTI-STREAM    | 5= 600 SEC      |
|           |           |               | 5= MANUAL COM.  | 8=CD OPTIONS      | 6= 1.2K SEC     |
|           |           |               |                 | 9=TR OPTIONS      | 7= 2.4K SEC     |
|           |           |               |                 | A= SR OPTIONS     | 8= OFF          |
|           |           |               |                 | B= AUXILIARY PORT | 9= 300 CONTROL  |
|           |           |               |                 |                   | A= 1.2K CONTROL |
|           |           |               |                 |                   | B= 2.4K CONTROL |
|           |           |               |                 |                   | C= 9.6K CONTROL |

### Figure 6-12. Setting the Secondary Rate

Table 6-11 shows the equivalent AT commands for setting the secondary rate option. Network throughput is shown in Table 6-12.

| Front Panel | AT Command | Description                      |
|-------------|------------|----------------------------------|
| 1=OFF       | _Y0        | No secondary channel selected    |
| 2=75        | _Y1        | Secondary channel rate: 75 bps   |
| 3=150       | _Y2        | Secondary channel rate 150 bps   |
| 4=300       | _Y3        | Secondary channel rate: 300 bps  |
| 5=600       | _Y4        | Secondary channel rate 600 bps   |
| 6=1.2K      | _Y5        | Secondary channel rate 1200 bps  |
| 7=2.4K      | _Y6        | Secondary channel rate: 2400 bps |

Table 6-11. Auxiliary Port AT Commands

### Table 6-12. DSU III AR Network Throughput

| Loop Rate        | Secondary Channel Throughput |
|------------------|------------------------------|
| 2.4k             | 78                           |
| 4.8k             | 156                          |
| 9.6k             | 312                          |
| 19.2k            | 627                          |
| 38.4k            | 1.25k                        |
| 56k No Scrambler | 1.83k                        |
| 56k Scrambler    | 2.4k                         |

# Chapter 7 Configuring Test Options

## **TEST OPTIONS**

The **TEST OPTIONS** menu enables or disables different test modes and specifies the maximum test time allowed.

## **Test Time-out**

The **TEST TIME-OUT** option sets the length of time a DSU III AR remains in a test mode before automatically returning to the data mode. Enter the time-out from 0 to 255 seconds. The factory default setting is off (0). Figure 7-1 shows the menu path used to access **TEST TIME-OUT**.

|          |           |               | 1= NETWORK OPT. |                     |                 |
|----------|-----------|---------------|-----------------|---------------------|-----------------|
|          | 1= LOCAL  |               | 2= DTE OPTIONS  |                     |                 |
| 3=CONFIG |           |               | 3= TEST OPTIONS | 1= TEST TIMEOUT     | ENTER TIME-OUT  |
|          |           |               | 4= DIAL OPTIONS | 2= RDL/EN /DIS      | (0=OFF: 00 SEC) |
|          | 2= REMOTE | ENTER ADDRESS | 5= MANUAL       | 3= EIA LLB /EN /DIS |                 |
|          |           |               |                 | 4= EIA RLB /EN /DIS |                 |

Figure 7-1. Setting Test Time-out Option

Table 7-1 shows the equivalent AT commands for setting the **TEST TIME-OUT**.

#### Table 7-1. Test Timeout AT Commands

| Front Panel   | AT Command | Description                           |
|---------------|------------|---------------------------------------|
| ENTER TIMEOUT | S18=x      | Specify 0 - 255 seconds test time-out |

### **Remote Digital Loopback**

The **REMOTE DIGITAL LOOPBACK** (**RDL**) option specifies whether the DSU III AR responds to an RDL request from the far end of the circuit. The factory default setting is **RDL ACCEPTED**. Figure 7-2 shows the menu path used to access this option.

|          |           |               | 1= NETWORK OPT. |                     |                 |
|----------|-----------|---------------|-----------------|---------------------|-----------------|
|          | 1= LOCAL  |               |                 |                     |                 |
| 3=CONFIG |           |               | 2= DTS OPTIONS  | 1= TEST TIMEOUT     | 1= RDL IGNORED  |
|          |           |               | 3= TEST OPTIONS | 2= RDL/EN /DIS      | 2= RDL ACCEPTED |
|          | 2= REMOTE | ENTER ADDRESS | 4= DIAL OPTIONS | 3= EIA LLB /EN /DIS | ·               |
|          |           |               | 5= MANUAL       | 4= EIA RLB /EN /DIS |                 |

### Figure 7-2. Remote Digital Loopback

Table 7-2 shows the equivalent AT commands for setting the **RDL OPTION**.

| Table 7-2. | . Remote Digital Loopback AT Commands | s |
|------------|---------------------------------------|---|
|------------|---------------------------------------|---|

| Front Panel    | AT Command | Description                         |
|----------------|------------|-------------------------------------|
| 1=RDL IGNORED  | &T5        | RDL request from remote DSU ignored |
| 2=RDL ACCEPTED | &T4        | RDL request accepted                |

# **EIA Local Loopback**

The **EIA LLB** (Electronics Industries Association Local Loopback) option specifies whether the DSU III AR responds to the LLB input from the DTE. The factory default setting is **DISABLED**. Figure 7-3 shows the menu path used to access the **EIA LLB** option.

|          |           |               | 1= NETWORK OPT. |                     |             |
|----------|-----------|---------------|-----------------|---------------------|-------------|
|          | 1= LOCAL  |               |                 |                     |             |
|          |           |               | 2= DTE OPTIONS  | 1= TEST TIMEOUT     |             |
|          |           |               |                 | 2= RDL/EN /DIS      |             |
| 3=CONFIG |           |               | 3= TEST OPTIONS | 3= EIA LLB /EN /DIS | 1= DISABLED |
|          |           |               | 4= DIAL OPTIONS | 4= EIA RLB /EN /DIS | 2= ENABED   |
|          | 2= REMOTE | ENTER ADDRESS | 5= MANUAL       |                     |             |

### Figure 7-3. EIA Local Loopback Options

Table 7-3 shows the equivalent AT commands for setting the **EIA LLB** options.

| Front Panel | AT Command | Description      |
|-------------|------------|------------------|
| 1=DISABLED  | _A0        | EIA LLB disabled |
| 2=ENABLED   | _A1        | EIA LLB enabled  |

# **EIA Remote Loopback**

The **EIA RLB** (Electronics Industries Association Remote Loopback) option specifies whether the DSU III AR responds to the RLB input from the DTE. The factory default setting is **DISABLED**. Figure 7-4 shows the menu path for the **EIA RLB** options.

|          |           |               | 1= NETWORK OPT. |                     |             |
|----------|-----------|---------------|-----------------|---------------------|-------------|
|          | 1= LOCAL  |               |                 | 1= TEST TIMEOUT     |             |
| 3=CONFIG |           |               | 2= DTS OPTIONS  | 2= RDL/EN /DIS      |             |
|          |           |               |                 | 3= EIA LLB /EN /DIS |             |
|          | 2= REMOTE | ENTER ADDRESS | 3= TEST OPTIONS | 4= EIA RLB /EN /DIS | 1= DISABLED |
|          |           | •             | 4= DIAL OPTIONS |                     | 2= ENABED   |
|          |           |               | 5= MANUAL       |                     | •           |

### Figure 7-4. EIA Remote Loopback Options

Table 7-4 shows the equivalent AT commands for setting the **EIA RLB** options.

Table 7-4. EIA Remote LoopbackAT Commands

| Front Panel | AT Command | Description      |
|-------------|------------|------------------|
| 1=DISABLED  | _R0        | EIA RLB disabled |
| 2=ENABLED   | _R1        | EIA RLB enabled  |

# Chapter 8 Configuring Dial Options

# **DIAL OPTIONS**

The **DIAL OPTIONS** menu stores up to ten phone numbers and defines the **AUTO ANSWER** operation of the DSU III AR when it is configured for Switched 56 operation.

### **Phone Number**

The DSU III AR stores up to 10 numbers of 36 digits each. Edit a phone number by reentering the entire number. This process overwrites the previously stored number. Figure 8-1 shows the menu path used to access the **PHONE NUMBER** option.

|          |          |         | 1=NETWORK      |               |                 |        |
|----------|----------|---------|----------------|---------------|-----------------|--------|
|          | 1=LOCAL  |         | 2= DTE OPTIONS | -             |                 |        |
|          |          |         | 3=TEST OPTIONS | -             |                 |        |
|          |          |         |                | -             |                 |        |
| 3=CONFIG |          |         |                |               | STORED NUMBER   |        |
|          | 2=REMOTE | ENTER   | 4=DIAL OPTIONS | 1=PHONE       | TO EDIT: (1-10) | NNNNNN |
|          |          | ADDRESS |                | 2=AUTO ANSWER | _               |        |

### Figure 8-1. Editing Stored Phone Numbers

Table 8-1 shows the AT Command for storing phone numbers.

| AT Command | Description        |
|------------|--------------------|
| &Zn=       | Store Phone Number |

Table 8-1. AT Command for Storing Phone Numbers

### **Auto Answer**

The AUTO ANSWER option is used to specify how incoming calls are to be answered. If ENABLED, incoming calls are automatically answered by the DSU III AR. If DISABLED, an incoming call can be answered manually by an AT or V.25 command from the DTE, or by raising TR from the DTE. Figure 8-2 shows the menu path used to enable or disable this option.

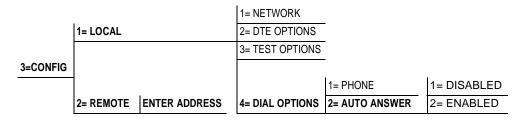

#### Figure 8-2. Enabling/Disabling the Auto Answer Function

Table 8-2 shows the AT Commands available for the **AUTO ANSWER** option.

Table 8-2. AT Commands for Auto Answer

| Front Panel | AT Command | Description          |
|-------------|------------|----------------------|
| 1=DISABLED  | _J0        | Auto Answer disabled |
| 2=ENABLED   | _J1        | Auto Answer enabled  |

# Chapter 9 Manual Command

## MANUAL COMMAND

The **MANUAL COMMAND** option is a shortcut method for entering configuration and control commands for the DSU III AR.

The first display prompts the user to enter the command number.

COMMAND:00

Figure 9-1 shows the menu path for MANUAL COMMAND.

The available manual commands are listed in Table 9-1 on page 9-3.

|          |           |               | 1= NETWORK OPT.   |             |             |
|----------|-----------|---------------|-------------------|-------------|-------------|
|          | 1= LOCAL  |               | 2= DTE OPTIONS    |             |             |
|          |           |               | 3= TEST OPTIONS   |             |             |
|          |           |               | 4= DIAL OPTIONS   |             |             |
| 3=CONFIG |           |               |                   |             | COMMAND: 00 |
|          | 2= REMOTE | ENTER ADDRESS | 5= MANUAL COMMAND | COMMAND: 00 | VALUE: 00   |

Figure 9-1. Menu Path for Manual Command

# Using the Front Panel to Enter a Manual Command

When using the front panel, perform the following steps to enter a manual command.

| Step | Action                                                                                                   | Explanation                                                                                                    |
|------|----------------------------------------------------------------------------------------------------|----------------------------------------------------------------------------------------------------|
| 1    | Use the number keys to enter<br>the hexadecimal command<br>number.<br>Press <b>Enter</b> to complete.    | When the command number is en-<br>tered, the display shows both the<br>command number and the present<br>value or setting for the command. |
| 2    | The command value can be<br>edited or reissued with the ex-<br>isting value.<br>COMMAND: XX<br>VALUE: 00 |                                                                                                    |
| 3    | Use the number keys to enter the hexadecimal value.                                                      |                                                                                                    |
| 4    | Press Enter to complete.                                                                                 | The system briefly displays<br><b>COMMAND ACCEPTED</b> and returns<br>to the active menu.                                                  |

| Command Description                      | Command | Value    |
|------------------------------------------|---------|----------|
| AT Command Echo                          |         |          |
| Disable                                  | 82      | 00       |
| Enable                                   | 82      | 01       |
| AT Result code                           |         |          |
| Enable                                   | 85      | 00       |
| Disable                                  | 85      | 01       |
| AT Long or Short code                    |         |          |
| Short form                               | 86      | 00 to FF |
| Long form                                | 86      | 00 to FF |
| AT Escape Character                      | 2       | 00 to FF |
| AT CR Character                          | 3       | 00 to FF |
| AT LF Character                          | 4       | 00 to FF |
| AT BS Character                          | 5       | 00 to FF |
| AT Escape Char. Timer                    | 0C      | 00 to FF |
| Abort Call Timer                         | 7       | 00 to FF |
| DTR Recognize Delay (x 2.5ms)            | 19      | 00 to FF |
| DTR Initiated Command Time-out (seconds) | 28      | 00 to FF |
| Load Factory Opt.                        |         |          |
| Option Set #1                            | 8A      | 00       |
| Option Set #2                            | 8A      | 01       |
| Option Set #3                            | 8A      | 02       |
| Option Set #4                            | 8A      | 03       |
| Store User Profile                       |         |          |
| Save to Profile 0                        | 91      | 00       |
| Save to Profile 1                        | 91      | 01       |
| Select User Profile                      |         |          |
| Power Up Profile 0                       | 93      | 00       |
| Power Up Profile 1                       | 93      | 01       |
| Network Address Lock                     |         |          |
| Network Addr. Unlock                     | C3      | 00       |
| Network Addr. Lock                       | C3      | 01       |

| Table 9-1. Manual ( | Commands |
|---------------------|----------|
|---------------------|----------|

# Chapter 10 Dial Selection

# **DIAL OPTIONS**

The DIAL selection available in the MAIN menu (DIAL) includes options for manual dialing, redialing, and dialing stored numbers. The DIAL selection is available for use only if AT&T/MCI SW56 or US SPRINT SW56 is the selected NETWORK TYPE. See *Network Type* on page 5-5 in Chapter 5.

Figure 10-1 below shows the menu path used to access these options.

|        | 1= DIAL STORED # Select Stored Number 1-A |  |
|--------|-------------------------------------------|--|
| 4=DIAL | 2= ENTER DIAL # NNNNNNN                   |  |
|        |                                           |  |
|        | 3= REDAIL LAST #                          |  |

Figure 10-1. Dial Options Menu

# **Dial Stored Number**

This option allows a stored number to be dialed. The numbers are stored within the **CONFIG** selection.

Figure 10-2 below shows the **CONFIG** menu path used to access the dial options and store phone numbers.

See Chapter 8 *Configuring Dial Options* on page 8-1 for more information.

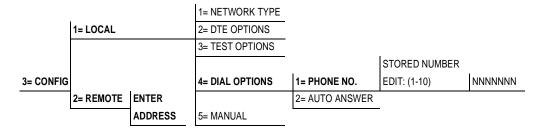

### Figure 10-2. Path to Storing Numbers Option

### **Enter Dial Number**

This option allows you to enter a phone number of up to 36 digits for the DSU III AR to dial.

### **Redial Last Number**

Selecting this option redials the last phone number entered.

# Chapter 11 Testing and Troubleshooting

## **TEST OVERVIEW**

The DSU III AR performs a variety of diagnostic functions that isolate portions of the circuit to identify the problem source. Tests may be initiated and terminated from the front panel or the DTE interface. In asynchronous mode, AT commands can control the testing from the DTE interface. For synchronous operation, V.25 bis commands can provide test control.

The unit also responds to standard DDS network tests initiated from telco test centers. In addition, it can run several tests such as local and remote loopbacks to aid in problem isolation. See Figure 11-1.

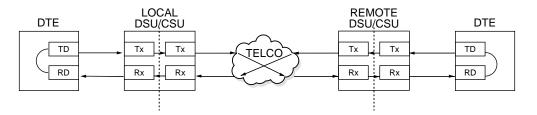

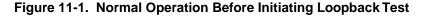

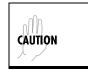

All diagnostic tests disrupt data flow.

# **Initiating a Test**

To initiate tests, perform the following steps:

| Step | Action                                                                                                |
|------|----------------------------------------------------------------------------------------------------|
| 1    | To select <b>TEST</b> from the main menu, press <b>2</b> ; then press <b>Enter</b> .                  |
| 2    | Specify LOCAL, REMOTE, or AR testing by selecting the corresponding number; then press Enter.         |
| 3    | Use the up and down arrows to view test options.                                                      |
| 4    | Select a test from the available options by pressing the corresponding number and then <b>Enter</b> . |

The example in Figure 11-2 shows the menu path for initiating a local DTE and Loop test.

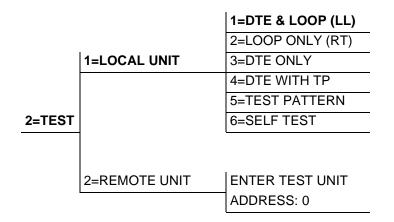

### Figure 11-2. Initiating a Test

Once a test is initiated **PLEASE WAIT** displays briefly and is followed by the status screen.

### **Test Status Display**

The **TEST STATUS** display appears automatically during a test. The **TEST STATUS** display is similar to the status screen described in Chapter 12, *Viewing Status Information* on page 12-1 with additional prompts for the type of test and the number of errors (for tests with a test pattern).

Figure 11-3 shows an example of a **TEST STATUS DISPLAY** for a DTE test with a test pattern. Figure 11-4 on page 11-4 shows the complete test menu.

DTE WITH TEST PATTERN TST ERR = 00 While this menu is on the display: Press 1 to clear errors. Press 2 to inject an error.

LOOP 56K DTE 56K SYNC

TR SR LLB RLB OFF OFF OFF OFF

UNIT IN TEST LOOP IS NORMAL Use the up and down arrows to display other status screens.

Figure 11-3. Sample Test Status Displays

## **Exiting a Test**

During a test, press the Quick key to access the EXIT TEST/DISPLAY STATUS menu or press Cancel to return to the Main menu. The EXIT TEST/DISPLAY STATUS menu provides the following options, which are available only after a test has been initiated:

**Exit Test** Exits the current test and returns to the Main menu.

**Display Status** Reenters test display.

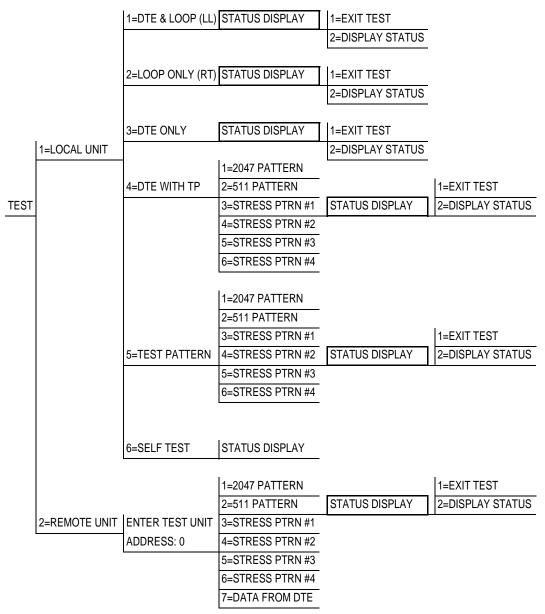

### Figure 11-4. Complete Test Menu

When the **STATUS DISPLAY** is active, press the **Quick** key to access the **EXIT TEST** menus.

# TROUBLESHOOTING

NØTE

This section is intended to provide a quick and easy means of diagnosing suspected problems associated with local or remotely attached ADTRAN DSU/CSUs. Two separate troubleshooting sections are provided; one focuses on new installs, the other on existing circuits.

# Messages from the DSU/CSU

The DSU III AR displays messages on the LCD display and LEDs concerning the status of the unit and the local loop. If the Alarm LED is **ON**, at least one of the messages shown in Table 11-1 will be displayed on the LCD.

The **STATUS** menu must be selected in order for the unit to display status messages. Press the **Quick** key to return to the main menu, where **STATUS** can be selected.

| Message             | Meaning                                                                           | Probable Cause                                                                                     | Action                                                                                               |
|---------------------|-----------------------------------------------------------------------------------|----------------------------------------------------------------------------------------------------|----------------------------------------------------------------------------------------------------|
| LOOP IS<br>NORMAL   | Good local loop sig-<br>nal being received<br>from the telco.                     | Indicates good local<br>loop.                                                                      | No action required; unit<br>properly connected to telco<br>circuit.                                  |
| OPEN LOOP           | Unit not receiving a signal from the telco.                                       | Bad telco cable from<br>the DSU to telco jack<br>or bad circuit to telco.                          | Replace telco cable from<br>DSU to wall jack. If a prob-<br>lem persists, contact telco<br>provider. |
| NO RX<br>SIGNAL     | Unit detects sealing<br>current but no data<br>signal from telco.                 | Bad conductor in telco<br>cable from DSU to tel-<br>co jack or bad circuit to<br>telco.            | Replace telco cable from<br>DSU to wall jack. If a prob-<br>lem persists, contact telco<br>provider. |
| OOS/OOF<br>FROM NET | Unit detects an Out of<br>Service or Out of<br>Frame condition from<br>the telco. | Telco is having prob-<br>lems with DDS circuit<br>or remote unit is turned<br>off or disconnected. | Check remote unit. Contact telco service provider. If a problem persists, contact tel-co provider.   |

#### Table 11-1. Messages from the DSU/CSU

| Message             | Meaning                                                   | Probable Cause                     | Action                                                                    |
|---------------------|-----------------------------------------------------------|------------------------------------|---------------------------------------------------------------------------|
| CHECK<br>TELCO LINE | Transmit/receive pair reversal detected.                  | Telco wall jack wired incorrectly. | Switch wire pairs in wall jack<br>or contact telco service pro-<br>vider. |
| TEST FROM<br>TELCO  | Telco activated a<br>loopback to test the<br>DDS circuit. | Telco is testing circuit.          | Wait until test is complete or<br>contact telco service provid-<br>er.    |

Table 11-1. Messages from the DSU/CSU (Continued)

# **Troubleshooting New Installs**

Before initiating diagnostics on a newly installed unit and/or DDS circuit and before contacting ADTRAN Technical Support, please check the items in Table 11-2 to ensure the unit is configured properly.

After verifying the items listed in Table 11-2 on page 11-7, the unit should operate properly and display the following:

DATA MODE LOOP IS NORMAL

If a status message other than **DATA MODE LOOP IS NORMAL** is shown, begin performing diagnostics described in the section *Test Sequence for Troubleshooting New Installs or Existing Circuits* on page 11-8.

| Configuration Item to<br>Check  | Option Selection     | Action                                                                                                   |
|---------------------------------|----------------------|----------------------------------------------------------------------------------------------------|
| DTE Type                        | EIA-232 or V.35      | Select the type of DTE interface<br>option to connect to the DSU/<br>CSU from the configuration<br>menu. |
| Loop Rate                       | Auto, 2.4 to 64 kbps | Select the DDS loop rate of the DDS circuit from the configuration menu.                                 |
| Data Format                     | Async or Sync        | Select the type of data to be used from the configuration menu.                                          |
| DTE Cable                       | N/A                  | Verify DTE cable connection to the proper DTE connector on the DSU/CSU.                                  |
| Telco Cable                     | N/A                  | Verify the telco cable is securely connected to the DSU/CSU and wall jack.                               |
| Power the unit Off and then On. | N/A                  | Verify the unit passes self test<br>during power-up (displayed on<br>the LCD).                           |

| If your DSU                                                                                            | Do this                                                                                                    |
|----------------------------------------------------------------------------------------------------|----------------------------------------------------------------------------------------------------|
| seems to be having problems                                                                            | Perform a <b>Self Test</b> to determine if the unit is operational                                                                                           |
| is receiving excessive data errors                                                                     | Perform a <b>DTE with Test Pattern</b> requiring re-<br>transmission to determine if the unit's internal<br>transmitter and receiver is operating error free |
| is receiving excessive errors<br>requiring retransmission of data<br>and the remote unit is error free | Perform a <b>Remote Test</b> to verify the connection<br>between the local and remote unit is error free.<br>Run the test using all available test patterns  |

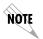

If an external BERT tester is available, these additional tests may be performed: DTE & Loop Test, DTE Only Test, and Loop Only Test.

If the unit fails any of these tests or the problem has not been determined, contact ADTRAN Technical Support (see page xi in the front section of this manual).

The DSU III AR unit diagnostics tests can be initiated through AT Commands from the DTE interface. These commands are listed in Table 11-3 on page 11-9.

| Table | 11-3. | AT | Commands |
|-------|-------|----|----------|
|-------|-------|----|----------|

| Command | Title                      | Default |
|---------|----------------------------|---------|
| Α/      | Re-execute Command         | none    |
| ATA     | Answer                     | none    |
| ATDn    | Dial Number                | none    |
| ATE     | Echo Command               | 1       |
| ATH     | Hang Up Call               | none    |
| ΑΤΟ     | Go Online                  | none    |
| ATQn    | Result Code Display        | 0       |
| ATSn?   | Read S-Register            | none    |
| ATSn=x  | Write to S-Register        | none    |
| ATVn    | Result Code From           | 1       |
| ATZ     | Reset                      | none    |
| AT&Cn   | DCD Option                 | 0       |
| AT&Dn   | DTR Option                 | 0       |
| AT&Fn   | Restore Factory Options    | none    |
| AT&Kn   | Flow Control               | none    |
| AT&Ln   | Network Type               | 0       |
| AT&Qn   | DTE Data Format            | 0       |
| AT&Rn   | CS Options                 | 0       |
| AT&Sn   | SR Options                 | 0       |
| AT&Tn   | Test Commands              | 0       |
| AT&V    | View Current Configuration | none    |
| AT&Wn   | Store User Profile         | 0       |

# LOCAL UNIT DIAGNOSTICS

The local DSU III AR can perform six different tests. These tests can be initiated through AT Commands from the DTE Interface. See Table 11-4 for a list of the AT Commands.

| Front Panel Display                                                                                                  | AT Command | Description                             |
|----------------------------------------------------------------------------------------------------|------------|-----------------------------------------|
| DTE & Loop (LL)                                                                                                    | &T10       | TD/RD and RX/TX Loopbacks               |
| Loop Only (RT)                                                                                                    | &T11       | RX/TX Loopback at Network Interface     |
| DTE Only                                                                                                    | &T1        | TX/RX Loopback at DTE Interface         |
| DTE with TP                                                                                                    | &Т8        | RX/RX Loopback with Test Pattern        |
| Test Pattern                                                                                                    | &Т9        | Transmit/Receive Test Pattern           |
| Self Test                                                                                                    | Z          | Check Internal Components (Resets Unit) |
| Exit Test                                                                                                    | &T0        | Stops test, returns to data mode        |
| TD = Customer Transmit Data<br>RD = Customer Receive Data<br>TX = Network Transmit Data<br>RX = Network Receive Data |            |                                         |

The test patterns shown in Table 11-5 on page 11-11 are available for the DTE with Test Pattern and Test Pattern tests.

| Front Panel      | AT<br>Command | Description                                                                                                    |
|------------------|---------------|----------------------------------------------------------------------------------------------------|
| 1=2047 PATTERN   | _T0&T8        | Standard 2047 random data pattern.                                                                                                    |
| 2=511 PATTERN    | _T1&T8        | Standard 511 random data pattern.                                                                                                    |
| 3=STRESS PTRN #1 | _T2&T8        | Stress pattern with alternating high and<br>low ones densities. Repeated pattern of<br>100 octets: 1111 1111; followed by 100<br>octets: 0000 0000.   |
| 4=STRESS PTRN #2 | _T3&T8        | Stress pattern with alternating medium<br>and low ones densities. Repeated pattern<br>of 100 octets: 0111 1110; followed by 100<br>octets: 0000 0000. |
| 5=STRESS PTRN #3 | _T4&T8        | Stress pattern with medium ones density.<br>Continuous series of octets: 0011 0010.                                                                   |
| 6=STRESS PTRN #4 | _T5&T8        | Stress pattern with low ones density. Con-<br>tinuous series of octets: 0100 0000.                                                                    |

### Table 11-5. DTE With Test Pattern Commands

# DTE and Loop (LL)

### **Test Description**

The **DTE & LOOP** test splits the DSU III AR into two separate DTE and loop interface sections and then loops the receive data of each interface back to its respective transmit data. The **DTE & LOOP** test provides a bidirectional loopback at the DSU/CSU.

Figure 11-5 illustrates the loopback points and the signal paths for this test.

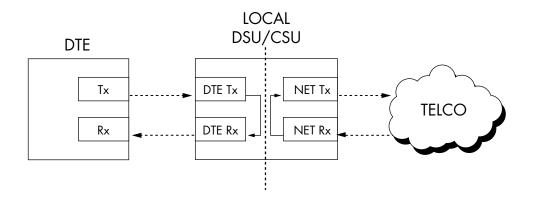

Figure 11-5. DTE & Loop Test

#### **Test Purpose**

The DTE & Loop test is used for the following purposes:

- Verify integrity of the DTE interface and cable.
- Provide a loopback for network tests.

### Initiating

Follow the menu path outlined in Figure 11-6 to initiate a **DTE & LOOP TEST**.

|        |               | 1=DTE & LOOP (LL) |
|--------|---------------|-------------------|
|        |               | 2=LOOP ONLY (RT)  |
|        |               | 3=DTE ONLY        |
|        | 1=LOCAL UNIT  | 4=DTE WITH TP     |
|        |               | 5=TEST PATTERN    |
| 2=TEST |               | 6=SELF TEST       |
|        | 2=REMOTE UNIT |                   |

### Figure 11-6. Initiating a DTE & Loop Test

### **Interpreting Test Results**

A BERT tester must be used to interpret the test results of a DTE & Loop test because the BERT originates external to the local DSU.

# Loop Only (RT)

The LOOP ONLY (RT) test allows the loop interface and a major portion of the DTE interface for the local DSU III AR to be tested from the remote site over the actual communication circuit.

Figure 11-7 illustrates the loopback point and the signal paths for this test.

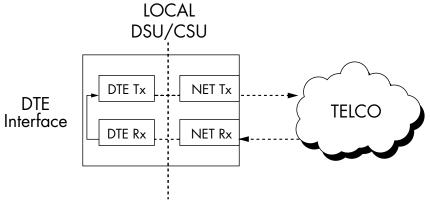

Figure 11-7. Loop Only Test

**Test Purpose** 

The LOOP ONLY test is used to provide a loopback for network tests.

### Initiating

Follow the menu path outlined in Figure 11-8 to initiate a LOOP ONLY test.

|        |               | 1=DTE & LOOP (LL) |
|--------|---------------|-------------------|
|        |               | 2=LOOP ONLY (RT)  |
|        |               | 3=DTE ONLY        |
|        | 1=LOCAL UNIT  | 4=DTE WITH TP     |
|        |               | 5=TEST PATTERN    |
| 2=TEST |               | 6=SELF TEST       |
|        | 2=REMOTE UNIT |                   |

### Figure 11-8. Initiating a Loop Only Test

### **Interpreting Test Results**

The **LOOP ONLY** test is used for looping the DDS circuit back to the telco. No test results are available from the local DSU III AR.

# **DTE Only**

The **DTE ONLY** test provides a method for testing both the DTE interface drivers and receivers of the local DSU III AR plus its loop transmitter and receiver. For this test, the loop transmit data is connected to the loop receive data at a point close to the physical network interface. This test can be used to verify proper operation between the local DTE and the local DSU III AR. See Figure 11-9.

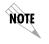

When this test is implemented, the far unit receives an **OOS/OOF** message from the network and enters an alarm state.

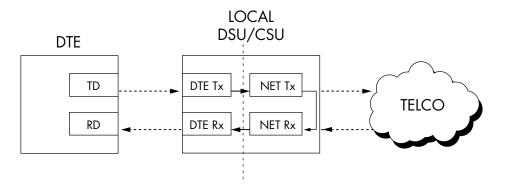

Figure 11-9. DTE Only Test Diagram

#### **Test Purpose**

The **DTE ONLY** test is used for the following purposes:

- To verify the integrity of the DTE interface.
- To verify the integrity of connection between DTE and DSU III AR.

### Initiating

Follow the menu path outlined in Figure 11-10 to initiate a **DTE ONLY** test.

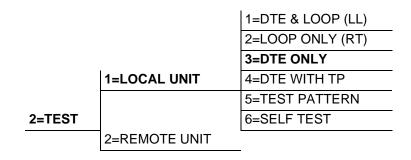

### Figure 11-10. Initiating a DTE Only Test

### **Interpreting Test Results**

A BERT tester must be used to interpret the test results of a **DTE ONLY** test because the BERT originates external to the local DSU.

# **DTE With Test Pattern**

The DTE with TP (test pattern) test is similar to the **DTE ONLY** test described previously except the test pattern is generated in the DSU using the DSU/CSU internal test pattern generator. This test can be used to detect deficiencies within the internal drivers and receivers of the DSU III AR. Figure 11-11 illustrates the loopback point and the data paths for this test.

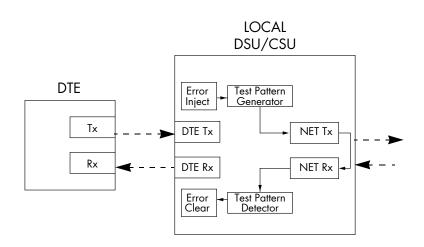

Figure 11-11. DTE with Test Pattern

### **Test Purpose**

A DTE test using a test pattern is used for the following purposes:

- Verify integrity of the DTE interface.
- Verify integrity of connection between DTE and DSU III AR.

### Initiating

Follow the menu path outlined in Figure 11-12 to initiate a DTE Test using a 511 Test Pattern.

|        |               | 1= DTE & LOOP (LL) | 1= 2047 PATTERN   |
|--------|---------------|--------------------|-------------------|
|        |               | 2= LOOP ONLY (RT)  | 2= 511 PATTERN    |
|        |               | 3= DTE ONLY        | 3= STRESS PTRN #1 |
|        | 1=LOCAL UNIT  | 4= DTE WITH TP     | 4= STRESS PTRN #2 |
|        |               | 5= TEST PATTERN    | 5= STRESS PTRN #3 |
| 2=TEST |               | 6= SELF TEST       | 6= STRESS PTRN #4 |
|        | 2=REMOTE UNIT | ·                  |                   |

#### Figure 11-12. Initiating a DTE Test with Test Pattern

#### **Interpreting Test Results**

If the unit is functioning properly, the DSU III AR displays:

DTE WITH TP TST ERR=0000

The first line of the display indicates the type of test being performed, while the second line of the display indicates the number of errors accumulated by the test pattern detector.

If errors occur during this test, the test error count can be reset to zero by pressing **1** on the keypad.

To verify proper operation of this test, single bit errors can be injected into the transmitted test pattern by pressing **2**. These errors appear on the **TEST ERR** display.

| Keypad | Effect               |
|--------|----------------------|
| 1      | Zeros error counter  |
| 2      | Injects single Error |

# **Test Pattern**

The **TEST PATTERN** option converts the local DSU III AR into a BERT tester for the purpose of testing the DDS circuit. When this test is used, the remote DSU/CSU must be in loopback or transmitting a test pattern. Figure 11-13 illustrates the data paths for this mode.

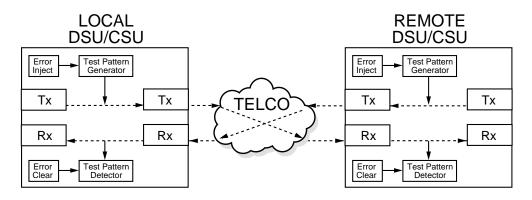

Figure 11-13. Test Pattern Only

### **Test Purpose**

Testing by using a test pattern is used for the following purposes:

- Transmits user selected test pattern using an internal test pattern generator, and compares the received data using internal test pattern detector to detect whether there are any errors on the DDS circuit
- Injects errors and verifies the unit transmits data across the communication circuit to the remote unit.
- Helps determine from which direction the circuit is receiving errors.

### Initiating

Follow the menu path outlined in Figure 11-14 to initiate a test using a 511 test pattern.

|        |                | 1= DTE & LOOP (LL) | 1= 2047 PATTERN   |
|--------|----------------|--------------------|-------------------|
|        |                | 2= LOOP ONLY (RT)  | 2= 511 PATTERN    |
|        |                | 3= DTE ONLY        | 3= STRESS PTRN #1 |
|        | 1= LOCAL UNIT  | 4= DTE WITH TP     | 4= STRESS PTRN #2 |
|        |                | 5= TEST PATTERN    | 5= STRESS PTRN #3 |
| 2=TEST |                | 6= SELF TEST       | 6= STRESS PTRN #4 |
|        | 2= REMOTE UNIT |                    |                   |

#### Figure 11-14. Initiating a Test Using a Test Pattern

#### **Interpreting Test Results**

If the unit is functioning properly, the display should show the following:

TEST PATTERN TST ERR = 0000

The first line of the display indicates the type of test being performed while the second line of the display indicates the number of errors accumulated by the test pattern detector.

If errors occur during this test, the test error count can be reset to zero by pressing **1** on the keypad.

To verify proper operation of this test, single bit errors can be injected into the transmitted test pattern by pressing **2**. These errors appear on the **TEST ERR** display.

| Keypad | Effect               |
|--------|----------------------|
| 1      | Zeros error counter  |
| 2      | Injects single Error |

# Self Test

The **SELF TEST** verifies current operation of the DSU III AR. It can be performed at any time and is recommended if there is any question about the DSU's health.

#### **Test Purpose**

To determine if the DSU is functioning properly.

#### Initiating

Follow the menu path outlined in Figure 11-15 to initiate a test using a test pattern.

|        |               | 1=DTE & LOOP (LL) |  |
|--------|---------------|-------------------|--|
|        |               | 2=LOOP ONLY (RT)  |  |
|        |               | 3=DTE ONLY        |  |
|        | 1=LOCAL UNIT  | 4=DTE WITH TP     |  |
|        |               | 5=TEST PATTERN    |  |
| 2=TEST |               | 6=SELF TEST       |  |
|        | 2=REMOTE UNIT |                   |  |

#### Figure 11-15. Initiating a Self Test

#### **Interpreting Test Results**

Once **SELF TEST** is activated, the LEDs cycle on and off as the system runs the self test. A pass or fail status will be displayed on the LCD along with a checksum indicating the current firmware revision.

# **REMOTE UNIT DIAGNOSTICS**

A remote DSU III AR can perform seven different tests; see Table 11-6.

| Front<br>Panel   | AT<br>Command | Description                       |
|------------------|---------------|-----------------------------------|
| 1=2047 PATTERN   | _T0&T7        | Standard 2047 random data pattern |
| 2=511 PATTERN    | _T1&T7        | Standard 511 random data pattern  |
| 3=STRESS PTRN #1 | _T2&T7        | DDS Stress Pattern #1             |
| 4=STRESS PTRN #2 | _T3&T7        | DDS Stress Pattern #2             |
| 5=STRESS PTRN #3 | _T4&T7        | DDS Stress Pattern #3             |
| 6=STRESS PTRN #4 | _T5&T7        | DDS Stress Pattern #4             |
| 7=DATA FROM DTE  | &T6           | Data from DTE                     |

Table 11-6. Remote Tests and AT Commands

The **REMOTE UNIT** submenu allows a remotely installed DSU to be placed into loopback. There are six test patterns to choose from or **DATA FROM THE DTE** may be selected. See Figure 11-16.

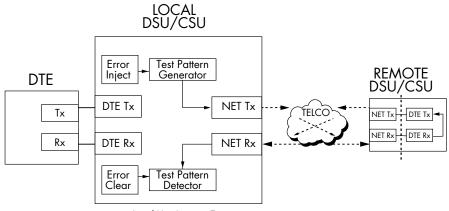

Local Unit Initiates Test

#### Figure 11-16. V.54 RDL with Test Pattern

#### **Test Purpose**

Test the local DSU, the DDS circuit, and remote DSU.

#### Initiating

Follow the menu path outlined in Figure 11-17 to place a remote DSU III AR into loopback.

|         |                |                 | 1= 2047 PATTERN   |
|---------|----------------|-----------------|-------------------|
|         |                |                 | 2= 511 PATTERN    |
|         |                |                 | 3= STRESS PTRN #1 |
|         | 1= LOCAL UNIT  |                 | 4= STRESS PTRN #2 |
|         |                |                 | 5= STRESS PTRN #3 |
| 2= TEST |                | ENTER TEST UNIT | 6= STRESS PTRN #4 |
|         | 2= REMOTE UNIT | ADDRESS: 0      | 7= DATA FROM DTE  |

#### Figure 11-17. Initiating a Remote Test

After selecting **REMOTE UNIT** from the menu, the following prompt is displayed for entering the address for the remote unit:

Enter Test Unit Address:0

Use the number keys to type the address of the remote DSU; then press **Enter**. The test pattern selections are displayed. After a test pattern is selected, the system briefly displays **PLEASE WAIT**.

### **Test Results**

If the test is successful the status menu is displayed. If not, **UNABLE TO EXECUTE TEST** is displayed.

## **Interpreting Test Results**

If the unit is functioning properly, the display should show:

```
TST ERR = 0000
```

The keypad buttons can be used to manually inject errors and clear the error count.

| Keypad | Effect               |  |
|--------|----------------------|--|
| 1      | Zeros error counter  |  |
| 2      | Injects single Error |  |

# Chapter 12 Viewing Status Information

## STATUS DISPLAY

The **STATUS** selection displays two lines at a time of the current operational status of the network and the DTE interfaces.

After 30 seconds of no front panel operation, the DSU III AR automatically reverts to the status display. Examples of possible status displays are shown in Figure 12-1.

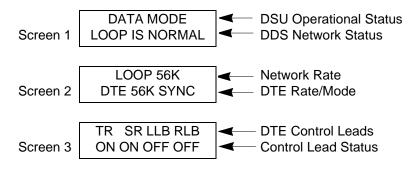

Figure 12-1. Examples of Status Displays

# **DSU Operational Status**

Possible messages include:

| Message                 | Description                                                    |
|-------------------------|----------------------------------------------------------------|
| DATA MODE               | The unit is ready to pass data if network status is normal.    |
| UNIT IN TEST            | The unit is in test. Scroll to next status menu for test type. |
| DTE COMMAND MODE        | The unit is in command mode from the DTE (AT or V.25 bis).     |
| In SW56 mode the follow | ing messages are possible:                                     |
| IDLE                    | The unit is idle, waiting for a call or a dial com-<br>mand.   |
| INCOMING CALL           | The unit has detected an incoming call.                        |
| DIALING                 | The unit is dialing a number.                                  |

# **DDS Network Status**

| network interface. Tossible messages include.     |                                                                                                 |  |
|---------------------------------------------------|-------------------------------------------------------------------------------------------------|--|
| Message                                           | Description                                                                                     |  |
| LOOP IS NORMAL                                    | The DSU is connected to the dedicated line. No line irregularity detected.                      |  |
| OPEN LOOP                                         | The DDS physical connection has been broken.                                                    |  |
| NO RX SIGNAL                                      | The DSU III detects sealing current but no receive signal.                                      |  |
| CHECK TELCO LINE                                  | The DSU III detects a possible reversal in the Rx and Tx pairs.                                 |  |
| OOS/OOF FROM NET                                  | The DSU III detects an abnormal condition code from the network.                                |  |
| NO FRAME SYNC                                     | The DSU III cannot sync on the signal from the tel-<br>co (64k or secondary channel mode only). |  |
| TEST FROM TELCO                                   | The DSU III is in a test initiated from the telco.<br>Scroll to next status menu for test type. |  |
| RATE ADAPTING                                     | The DSU III is attempting to determine the loop rate provided from the telco.                   |  |
| In SW56 mode the following messages are possible: |                                                                                                 |  |
| ANSWERING CALL                                    | The DSU III is answering an incoming call.                                                      |  |
| NO WINK FROM CO                                   | The DSU III did not see a proper signal from the network during dialing.                        |  |
| CALL DISCONNECT                                   | The SW56 was terminated.                                                                        |  |

This line of the display shows the current status of the dedicated network interface. Possible messages include:

## **Network Rate**

The message displayed on this line of the **STATUS** display screen indicates the rate of the service configured for the network.

## **DTE Rate/Mode**

The message displayed on this line of the **STATUS** display screen indicates the DTE data rate and format.

## **DTE Control Leads and Status**

Four additional DTE interface leads are displayed with their current status (on or off) displayed below them. The leads are identified as follows:

- TR Data terminal ready
- SR Data set ready
- LLB Local loopback
- RLB Remote loopback

# Appendix A Pinouts

| Pin | Name | Description                              |  |
|-----|------|------------------------------------------|--|
| 1   | R1   | Transmit Data from DSU to Network-Ring 1 |  |
| 2   | T1   | Transmit Data from DSU to Network-Tip 1  |  |
| 3-6 | -    | Not Used                                 |  |
| 7   | Т    | Receive Data from Network to DSU-Tip     |  |
| 8   | R    | Receive Data from Network to DSU-Ring    |  |

## Table A-1. RJ-48S Telco Connector Pinouts

| Pin | EIA | Description                        |  |
|-----|-----|------------------------------------|--|
| 1   | AA  | Protective Ground (PG)             |  |
| 2   | BA  | Transmit Data (TD)                 |  |
| 3   | BB  | Receive Data (RD)                  |  |
| 4   | CA  | Request to Send (RS)               |  |
| 5   | СВ  | Clear to Send (CS)                 |  |
| 6   | СС  | Data Set Ready (SR)                |  |
| 7   | AB  | Signal Ground (SG)                 |  |
| 8   | CF  | Received Line Signal Detector (CD) |  |
| 9   | -   | +12 Test Point                     |  |
| 10  | -   | -12 Test Point                     |  |
| 15  | DB  | Transmit Clock (TC)                |  |
| 17  | DD  | Receive Clock (RC)                 |  |
| 18  | -   | Local Loopback (LL)                |  |
| 20  | CD  | Data Terminal Ready (TR)           |  |
| 21  | -   | Remote Loopback (RL)               |  |
| 22  | CE  | Ring Indicator (RI)                |  |
| 24  | DA  | External TX Clock (ETC)            |  |
| 25  | -   | Test Indicator (TI)                |  |

Table A-2. Primary EIA-232 Connector Pinouts

| Pin | CCITT | Description                               |
|-----|-------|-------------------------------------------|
| AA  | 101   | Protective Ground (PG)                    |
| В   | 102   | Signal Ground (SG)                        |
| С   | 105   | Request to Send (RTS)                     |
| D   | 106   | Clear to Send (CTS)                       |
| E   | 107   | Data Set Ready                            |
| F   | 109   | Received Line Signal Detector (CD)        |
| Н   | -     | Data Terminal Ready (DTR)                 |
| J   | -     | Ring Indicator                            |
| L   | -     | Local Loopback (LL)                       |
| Ν   | -     | Remote Loopback (RL)                      |
| R   | 104   | Received Data (RD-A)                      |
| Т   | 104   | Received Data (RD-B)                      |
| V   | 115   | Receiver Signal Element Timing (SCR-A)    |
| Х   | 115   | Receiver Signal Element Timing (SCR-B)    |
| Ρ   | 103   | Transmitted Data (SD-A)                   |
| S   | 103   | Transmitted Data (SD-B)                   |
| Y   | 114   | Transmitter Signal Element Timing (SCT-A) |
| AA  | 114   | Transmitter Signal Element Timing (SCT-B) |
| U   | 113   | External TX Signal Element (SCX-A)        |
| W   | 113   | External TX Signal Element (SCX-B)        |
| NN  | -     | Test Indicator (TI)                       |

 Table A-3. Primary V.35 Connector Pinouts

| Pin | ССІТТ | Description                                         |  |
|-----|-------|-----------------------------------------------------|--|
| 1   | AA    | Protective Ground (PG)                              |  |
| 2   | BA    | Transmit Data (TD)                                  |  |
| 3   | BB    | Receive Data (RD)                                   |  |
| 4   | CA    | Request to Send (RS)                                |  |
| 5   | СВ    | Clear to Send (CS)                                  |  |
| 6   | CC    | Data Set Ready (SR) On all the time.                |  |
| 7   | AB    | Signal Ground (SG)                                  |  |
| 8   | CF    | Received Line Signal Detector (CD) On all the time. |  |

Table A-4. Auxiliary EIA-232 Connector Pinouts

# Appendix B AT Commands

This Appendix lists all the AT Commands available for the DSU III AR.

| Table B | -1. AT | Commands |
|---------|--------|----------|
|---------|--------|----------|

| Command | Title                      | Default |
|---------|----------------------------|---------|
| A/      | Re-execute Command         | none    |
| ATA     | Answer                     | none    |
| ATDn    | Dial Number                | none    |
| ATE     | Echo Command               | 1       |
| ATH     | Hang Up Call               | none    |
| ATO     | Go Online                  | none    |
| ATQn    | Result Code Display        | 0       |
| ATSn?   | Read S-Register            | none    |
| ATSn=x  | Write to S-Register        | none    |
| ATVn    | Result Code From           | 1       |
| ATZ     | Reset                      | none    |
| AT&Cn   | DCD Option                 | 0       |
| AT&Dn   | DTR Option                 | 0       |
| AT&Fn   | Restore Factory Options    | none    |
| AT&Kn   | Flow Control               | none    |
| AT&Ln   | Network Type               | 0       |
| AT&Qn   | DTE Data Format            | 0       |
| AT&Rn   | CS Options                 | 0       |
| AT&Sn   | SR Options                 | 0       |
| AT&Tn   | Test Commands              | 0       |
| AT&V    | View Current Configuration | none    |
| AT&Wn   | Store User Profile         | 0       |

|  | Table B-2. | Loop | Rate | Commands |
|--|------------|------|------|----------|
|--|------------|------|------|----------|

| Front Panel                     | AT Command |
|---------------------------------|------------|
| AUTO                            | %B0        |
| 2.4K with no secondary channel  | %B1        |
| 4.8K with no secondary channel  | %B2        |
| 9.6K with no secondary channel  | %B3        |
| 19.2K with no secondary channel | %B4        |
| 38.4K with no secondary channel | %B5        |
| 56K with no secondary channel   | %B6        |
| 64K clear channel               | %B7        |
| 2.4K with secondary channel     | %B9        |
| 4.8K with secondary channel     | %B10       |
| 9.6K with secondary channel     | %B11       |
| 19.2K with secondary channel    | %B12       |
| 38.4K with secondary channel    | %B13       |
| 56K with secondary channel      | %B14       |

## Table B-3. Network Address Command

| Front Panel  | AT Command | Description                       |
|--------------|------------|-----------------------------------|
| XX (Decimal) | _N=xx      | Assigns a 2 digit Network Address |

## Table B-4. Remote Configuration Commands

| Front Panel | AT Command | Description                  |
|-------------|------------|------------------------------|
| 1=DISABLE   | &P4        | Disable Remote Configuration |
| 2=ENABLE    | &P5        | Enable Remote Configuration  |

| Front Panel | AT Command | Description                   |
|-------------|------------|-------------------------------|
| 1=DEDICATED | &L0        | Any 4-wire DDS Network        |
| 2=AT&T/MCI  | &L1        | AT&T/MCI Switched 56 Service  |
| 3=US SPRINT | &L2        | US SPRINT Switched 56 Service |

### Table B-5. Network Type Commands

## Table B-6. Clock Source Commands

| Front Panel    | AT Command | Description                        |
|----------------|------------|------------------------------------|
| 1=MASTER       | _X0        | DSU is the master timing source    |
| 2=FROM NETWORK | _X1        | Network RX Signal is timing source |

### Table B-7. DTE Rate AT Commands

| Front Panel     | AT Command | Description                     |
|-----------------|------------|---------------------------------|
| 1=DTE 2.4K      | %K3        | DTE rate 2.4K sync and async    |
| 2=DTE 4.8K      | %K4        | DTE rate 4.8K sync and async    |
| 3=DTE 9.6K      | %K5        | DTE rate 9.6K sync and async    |
| 4=DTE 19.2K     | %K6        | DTE rate 19.2K sync and async   |
| 5=DTE 38.4K     | %K7        | DTE rate 38.4K sync and async   |
| 6=DTE 56K/57.6K | %K8        | DTE rate 56K sync or 57.6 async |
| 7=SAME AS LOOP  | %K9        | DTE rate same as loop speed     |

| Front Panel     | AT Command | Description                                                                                                    |
|-----------------|------------|----------------------------------------------------------------------------------------------------|
| 1=SCRAMBLER OFF | _F0        | DTE data scrambler disabled                                                                                                  |
| 2=SCRAMBLER ON  | _F1        | DTE data scrambler enabled                                                                                                   |
| 3=DATA INVERT   | _F2        | DTE data invert enabled (56 kbps sec-<br>ondary channel Loop Rate only). LBE<br>codes from DTE suppressed (64 kbps<br>only). |

#### Table B-8. Scrambler On/Off AT Commands

## Table B-9. Data Format Commands

| Front Panel                                                    | AT Command | Description                           |
|----------------------------------------------------------------|------------|---------------------------------------|
| 1=ASYNCHRONOUS                                                 | &Q0        | Always asynchronous                   |
| 2=SYNCHRONOUS                                                  | &Q2        | Always synchronous                    |
| For asynchronous options, select the length of the data bytes. |            |                                       |
| 1=ASYNC 9 BITS                                                 | N/A        | 9 bits including start, stop, parity  |
| 2=ASYNC 10 BITS                                                | N/A        | 10 bits including start, stop, parity |
| 3=ASYNC 11 BITS                                                | N/A        | 11 bits including start, stop, parity |

## Table B-10. Transmit Clock AT Commands

| Front Panel | AT Command | Description                 |
|-------------|------------|-----------------------------|
| 1=NORMAL    | &X0        | TX clock from DSU selected  |
| 2=EXTERNAL  | &X1        | ETC clock from DTE selected |

| Front Panel                                       | AT Command | Description                                                                                                    |
|---------------------------------------------------|------------|----------------------------------------------------------------------------------------------------|
| 1=FORCED ON                                       | &R0        | CS always on.                                                                                                    |
| 2=FOLLOWS RS                                      | &R1        | CS on with RS after delay; off when RS or if DSU cannot pass data.                                                                                                    |
| 3=FOLLOWS CD                                      | &R2        | CS off when CD goes off or if DSU can-<br>not pass data.                                                                                                    |
| 4=FOLLOWS RS+CD                                   | &R3        | CS follows RS after delay and also off if<br>CD off. If CD goes off after RS is on,<br>DSU III AR will turn off CS but continue<br>to pass data until RS goes off. CS also<br>off if DSU cannot pass data. |
| 5=OFF WITH LOCD                                   | &R4        | Off 5 sec after LOCD. Valid only in SW56<br>mode. CS is forced on but will turn off for<br>5 seconds after a call is disconnected.                                                                         |
| For RS options, select the RS to CS delay length. |            |                                                                                                    |
| 1=CS DELAY SHORT                                  | _D0        | Short Delay from RS to CS selected.                                                                                                    |
| 2=CS DELAY LONG                                   | _D1        | Long Delay from RS to CS selected.                                                                                                    |

#### Table B-11. CS Options AT Commands

#### Table B-12. Anti-Stream AT Commands

| Front Panel    | AT Command | Description                |
|----------------|------------|----------------------------|
| 1=TIMER OFF    | %Т0        | Anti-stream timer disabled |
| 2=TIME 10 SEC. | %T1        | Time-out equal 10 seconds  |
| 3=TIME 30 SEC. | %T2        | Time-out equal 30 seconds  |
| 4=TIME 60 SEC. | %Т3        | Time-out equal 60 seconds  |

### Table B-13. CD Options AT Commands

| Front Panel     | AT Command | Description                                            |
|-----------------|------------|--------------------------------------------------------|
| 1=FORCED ON     | &C0        | On all the time.                                       |
| 2=NORMAL        | &C1        | On only when data present on loop.                     |
| 3=OFF WITH LOCD | &C2        | On except after disconnect in Switched 56 application. |

#### Table B-14. TR Options AT Commands

| Front Panel      | AT Command | Description                                    |
|------------------|------------|------------------------------------------------|
| 1=IGNORE         | &D0        | Ignore the TR input.                           |
| 2=IDLE WHEN OFF  | &D2        | See the following Note.                        |
| 3=OFF>ON DIAL #1 | &D3        | Dial Stored #1: TR goes off to on (SW56 only). |
| 4=OFF>ON DIAL #2 | &D4        | Dial Stored #2: TR goes off to on (SW56 only). |

#### Table B-15. SR Options AT Commands

| Front Panel      | AT Command | Description                                 |
|------------------|------------|---------------------------------------------|
| 1=FORCED ON      | &S0        | Always on.                                  |
| 2=OFF OOS ONLY   | &S1        | Off when network Out Of Service (OOS).      |
| 3=OFF LOCD ONLY  | &S3        | Off 5 seconds after disconnect (SW56 only). |
| 4=OFF TEST ONLY  | &S0_C0     | Off when unit is in test.                   |
| 5=OFF TEST +OOS  | &S1_C0     | Off in test or OOS.                         |
| 6=OFF TEST +LOCD | &S5        | Off 5 seconds after disconnect or test.     |

| Front Panel | AT Command | Description                      |  |
|-------------|------------|----------------------------------|--|
| 1=OFF       | _Y0        | No secondary channel selected    |  |
| 2=75        | _Y1        | Secondary channel rate: 75 bps   |  |
| 3=150       | _Y2        | Secondary channel rate 150 bps   |  |
| 4=300       | _Y3        | Secondary channel rate: 300 bps  |  |
| 5=600       | _Y4        | Secondary channel rate 600 bps   |  |
| 6=1.2K      | _Y5        | Secondary channel rate 1200 bps  |  |
| 7=2.4K      | _Y6        | Secondary channel rate: 2400 bps |  |

| Table B-16. | Secondary | y Rate AT | Commands |
|-------------|-----------|-----------|----------|
|-------------|-----------|-----------|----------|

## Table B-17. Test Time-out AT Commands

| Front Panel   | AT Command | Description                           |
|---------------|------------|---------------------------------------|
| ENTER TIMEOUT | S18=x      | Specify 0 - 255 seconds test time-out |

| Front Panel    | AT Command | Description                         |
|----------------|------------|-------------------------------------|
| 1=RDL IGNORED  | &T5        | RDL request from remote DSU ignored |
| 2=RDL ACCEPTED | &T4        | RDL request accepted                |

#### Table B-19. EIA Local Loopback AT Commands

| Front Panel | AT Command | Description      |
|-------------|------------|------------------|
| 1=DISABLED  | _A0        | EIA LLB disabled |
| 2=ENABLED   | _A1        | EIA LLB enabled  |

## Table B-20. EIA Remote LoopbackAT Commands

| Front Panel | AT Command | Description      |
|-------------|------------|------------------|
| 1=DISABLED  | _R0        | EIA RLB disabled |
| 2=ENABLED   | _R1        | EIA RLB enabled  |

### Table B-21. AT Command for Storing Phone Numbers

| AT Command | Description        |
|------------|--------------------|
| &Zn=       | Store Phone Number |

### Table B-22. AT Commands for Auto Answer

| Front Panel | AT Command | Description          |
|-------------|------------|----------------------|
| 1=DISABLED  | _J0        | Auto Answer disabled |
| 2=ENABLED   | _J1        | Auto Answer enabled  |

| Front Panel Display                                                                                                  | AT Command | Description                             |
|----------------------------------------------------------------------------------------------------|------------|-----------------------------------------|
| DTE & Loop (LL)                                                                                                    | &T10       | TD/RD and RX/TX Loopbacks               |
| Loop Only (RT)                                                                                                    | &T11       | RX/TX Loopback at Network Interface     |
| DTE Only                                                                                                    | &T1        | TX/RX Loopback at DTE Interface         |
| DTE with TP                                                                                                    | &Т8        | RX/RX Loopback with Test Pattern        |
| Test Pattern                                                                                                    | &T9        | Transmit/Receive Test Pattern           |
| Self Test                                                                                                    | Z          | Check Internal Components (Resets Unit) |
| Exit Test                                                                                                    | &T0        | Stops test, returns to data mode        |
| TD = Customer Transmit Data<br>RD = Customer Receive Data<br>TX = Network Transmit Data<br>RX = Network Receive Data |            |                                         |

### Table B-23. Test AT Commands

| Front Panel      | AT Command | Description                                                                                                    |
|------------------|------------|----------------------------------------------------------------------------------------------------|
| 1=2047 PATTERN   | _T0&T8     | Standard 2047 random data pattern.                                                                                                    |
| 2=511 PATTERN    | _T1&T8     | Standard 511 random data pattern.                                                                                                    |
| 3=STRESS PTRN #1 | _T2&T8     | Stress pattern with alternating high and<br>low ones densities. Repeated pattern of<br>100 octets: 1111 1111; followed by 100<br>octets: 0000 0000.   |
| 4=STRESS PTRN #2 | _T3&T8     | Stress pattern with alternating medium<br>and low ones densities. Repeated pattern<br>of 100 octets: 0111 1110; followed by 100<br>octets: 0000 0000. |
| 5=STRESS PTRN #3 | _T4&T8     | Stress pattern with medium ones density.<br>Continuous series of octets: 0011 0010.                                                                   |
| 6=STRESS PTRN #4 | _T5&T8     | Stress pattern with low ones density.<br>Continuous series of octets: 0100 0000.                                                                      |

### Table B-24. DTE With Test Pattern Commands

## Table B-25. Remote Tests and AT Commands

| Front Panel      | AT Command | Description                       |
|------------------|------------|-----------------------------------|
| 1=2047 PATTERN   | _T0&T7     | Standard 2047 random data pattern |
| 2=511 PATTERN    | _T1&T7     | Standard 511 random data pattern  |
| 3=STRESS PTRN #1 | _T2&T7     | DDS Stress Pattern #1             |
| 4=STRESS PTRN #2 | _T3&T7     | DDS Stress Pattern #2             |
| 5=STRESS PTRN #3 | _T4&T7     | DDS Stress Pattern #3             |
| 6=STRESS PTRN #4 | _T5&T7     | DDS Stress Pattern #4             |
| 7=DATA FROM DTE  | &T6        | Data from DTE                     |

# Appendix C Default Configuration Profiles

# **DEFAULT CONFIGURATION PROFILES**

The DSU III AR contains four different user profiles (Table C-1) or sets of configurations options stored in read-only memory (see Table C-2 on page C-2). The unit is shipped from the factory with profile 1 loaded into the nonvolatile configuration memory. See Chapter 2, *Installation* on page 2-1 and Chapter 9, *Manual Command* on page 9-1 for more information.

Table C-1. User Profiles

| User Profile | Description                                                                                                    |  |  |
|--------------|----------------------------------------------------------------------------------------------------|--|--|
| 1            | Profile 1 is configured for a 56 kbps, synchronous, point-to-point or dial up operation with a V.35 connector.    |  |  |
| 2            | Use profile 2 for a 56 kbps, synchronous, point-to-<br>point or dial up operation with an EIA-232 connec-<br>tor. |  |  |
| 3            | Use profile 3 for a SW56, asynchronous operation with CS and CD forced on.                                        |  |  |
| 4            | Use profile 4 for a SW56 operation with DTR idle when off.                                                        |  |  |

|                                  | Profile Numbers |                 |                  |                  |  |
|----------------------------------|-----------------|-----------------|------------------|------------------|--|
|                                  | (00) 1          | (01) 2          | (02) 3           | (03) 4           |  |
| Manual Command                   |                 |                 |                  |                  |  |
| Escape Character                 | 43=2BH          | 43=2BH          | 43=2BH           | 43=2BH           |  |
| CR Character                     | 13=0DH          | 13=0DH          | 13=0DH           | 13=0DH           |  |
| LF Character                     | 10=0AH          | 10=0AH          | 10=0AH           | 10=0AH           |  |
| BS Character                     | 8               | 8               | 8                | 8                |  |
| SW56 Abort Call Timer            | 50=32H          | 50=32H          | 50=32H           | 50=32H           |  |
| Escape Guard Timer               | 50=32H          | 50=32H          | 50=32H           | 50=32H           |  |
| Command Echo                     | Enable          | Enable          | Enable           | Enable           |  |
| Result Code                      | Enable          | Enable          | Enable           | Enable           |  |
| Long or Short Code               | Long            | Long            | Long             | Long             |  |
| Test Pattern Type                | 2047            | 2047            | 2047             | 2047             |  |
| CS Delay                         | Short           | Short           | Short            | Short            |  |
| DTR Recog. Delay<br>(x2.5ms)     | 3               | 3               | 3                | 3                |  |
| DTR Command Time-out<br>(x1 sec) | 8               | 8               | 8                | 8                |  |
| Front Panel En/Dis               | Enable          | Enable          | Enable           | Enable           |  |
| AT Password Control              | Disable         | Disable         | Disable          | Disable          |  |
| Network Options                  | <b>I</b>        | I               |                  |                  |  |
| Loop Rate                        | AUTO            | AUTO            | 56k              | AUTO             |  |
| Network Address                  | 0               | 0               | 0                | 0                |  |
| Remote Conf. En/Dis              | Enable          | Enable          | Enable           | Enable           |  |
| Network Type                     | Dedicated       | Dedicated       | AT&T/MCI<br>SW56 | AT&T/MCI<br>SW56 |  |
| Clock Source                     | From<br>Network | From<br>Network | From<br>Network  | From<br>Network  |  |

## Table C-2. Default Configuration Profiles

|                        |              | Profile N    | lumbers      |               |  |  |  |
|------------------------|--------------|--------------|--------------|---------------|--|--|--|
|                        | (00) 1       | (01) 2       | (02) 3       | (03) 4        |  |  |  |
| DTE Options            |              |              |              |               |  |  |  |
| Remote DSU Address     | 0            | 0            | 0            | 0             |  |  |  |
| DTE Rate (56/64k loop) | Same as Loop | Same as Loop | Same as Loop | Same as Loop  |  |  |  |
| Scrambler Mode         | OFF          | OFF          | OFF          | OFF           |  |  |  |
| Connector Type         | V.35         | EIA232       | EIA232       | V.35          |  |  |  |
| DTE Data Format        | SYNC         | SYNC         | ASYNC        | SYNC          |  |  |  |
| DTE Command Options    | DIS          | DIS          | DIS          | DIS           |  |  |  |
| Transmit Clock         | Normal       | Normal       | Normal       | Normal        |  |  |  |
| CS Options             | Follow RS    | Follow RS    | Forced On    | Follow RS     |  |  |  |
| Anti-stream Timer      | Timer Off    | Timer Off    | Timer Off    | Timer Off     |  |  |  |
| CD Options             | Normal       | Normal       | Forced On    | Normal        |  |  |  |
| TR Options             | Ignored      | Ignored      | Ignored      | Idle When Off |  |  |  |
| SR Options             | Off Test+OOS | Off Test+OOS | Off Test+OOS | Off Test+OOS  |  |  |  |
| Secondary Channel Rate | OFF          | OFF          | OFF          | OFF           |  |  |  |
| Test Options           |              |              |              |               |  |  |  |
| Test Time-out          | Off          | Off          | Off          | Off           |  |  |  |
| RDL En/Dis             | RDL Accepted | RDL Accepted | RDL Accepted | RDL Accepted  |  |  |  |
| EIA Controlled LLB     | Disable      | Disable      | Disable      | Disable       |  |  |  |
| EIA Controlled RLB     | Disable      | Disable      | Disable      | Disable       |  |  |  |
| Dial Options           |              |              |              |               |  |  |  |
| Auto Answer            | Enable       | Enable       | Enable       | Enable        |  |  |  |

## Table C-2. Default Configuration Profiles (Continued)

# Appendix D EIA-232 Connector

## **56/64 KBPS APPLICATION**

The EIA-232 connector, shown in Figure D-1, may be used for 56 and 64 kbps applications. Using the External clock option and this cable should eliminate data errors caused by excessive delays in the DTE transmit clock receiver and transmit data driver. When creating this cable at the DTE interface EIA-232 connector, tie transmit clock lead (TC) to external transmit (ETC) as shown.

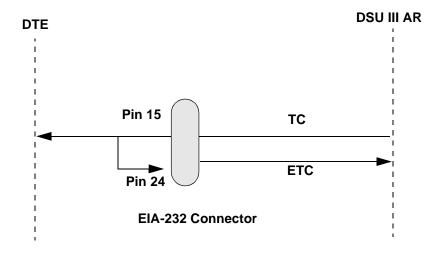

#### Figure D-1. EIA-232 Connector

# Appendix E DSU to DSU Tail Circuit

## MODEM TAIL CIRCUIT APPLICATION

A DDS Tail Circuit is a serial connection of two DDS circuits as shown in Figure E-1 on page E-2. The two circuits are joined at the DTE port interface of each DSU unit. A special tail circuit crossover cable is required so that transmit line connects to the receive line on the other DSU as well as the DTR, CTS, RTS, and CD signal lines get matched appropriately. Figure E-2 on page E-3 details the crossover cable wiring.

ADTRAN DSU/CSU units will operate in this configuration.

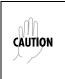

ADTRAN does not recommend the tail circuit mode due to the potential for clock slippage and data loss when using this configuration. Moreover, further problems can occur when each DDS circuit is using a different master clock source and will require additional hardware called a tail circuit buffer to reduce the risk of data overruns and clock slips.

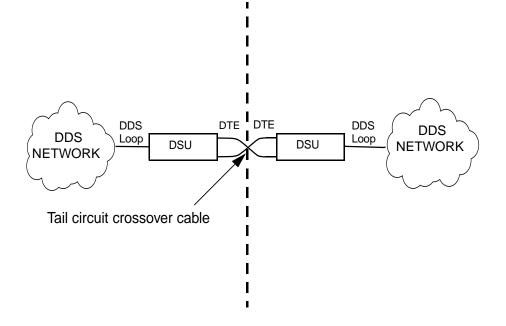

Figure E-1. DDS Tail Circuit

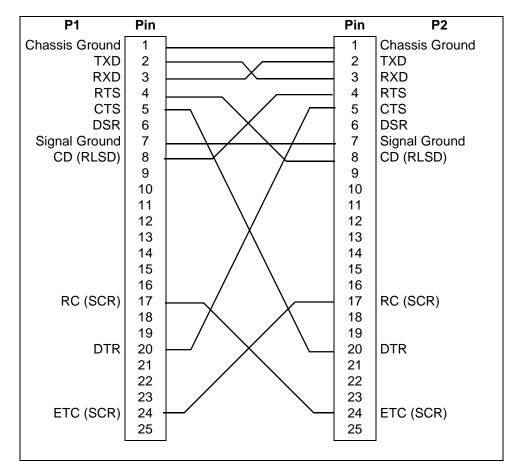

An EIA-232 DB-25 DSU tail circuit cable diagram for a DSU tail circuit application is shown in Figure E-2.

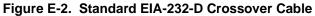

# Appendix F Specifications Summary

## SPECIFICATIONS AND FEATURES

This section describes the standard specifications and features incorporated in the DSU III AR.

#### **Operating Modes**

- Dedicated DDS (point-to-point, multipoint)
- DDSII DDS with secondary channel (point-to-point, multipoint) Switched 56 (4-wire)

#### Data Rates

- Dedicated mode service rate: 2.4, 4.8, 9.6, 19.2, 38.4, 56, and 64 kbps
- Switched mode service rate: 56 kbps

#### **DTE Rates**

- DTE rates match service rates
- DTE-to-loop rate matching in both dedicated and switched modes
- Synchronous rates: 2.4, 4.8, 9.6, 19.2, 38.4, 56, and 64 kbps
- Asynchronous rates: 2.4, 4.8, 9.6, 19.2, 38.4, and 57.6 kbps

#### **FCC** Approval

FCC part 15, class A and part 68

#### **DTE Interfaces**

Both EIA-232 and V.35 electrical and physical DTE interfaces

# **Data Buffering** Internal slack buffer

#### Clocking

- Normal DDS or private network tributary (slaved to network • receive clock)
- Private network master (internal clock) •
- Private network master (slaved to external DTE clock) ٠

#### **Switched Mode Dialing Options**

- Stored number
- Front panel keypad ٠
- DTR dialing of stored number ٠
- In-band AT commands ٠
- ٠ V.25 bis in-band dialing

#### Diagnostics

- Network: CSU and DSU loopbacks •
- User: Local DTE and loop, remote V.54 ٠
- Test Patterns: 2047, 511, DDS, stress patterns 1 to 4

#### Line Requirements

- Loop transmission parameters as defined in:
- AT&T PUB 62310: Dedicated DDS
- AT&T PUB 41468: Switched 56
- SPRINT TS 0046: Switched 56

#### Line Interface

RJ-48S, 4-wire, full duplex

#### **Receiver Sensitivity**

-45 dB at all rates

#### Environment

- Operating Temperature: 0°C to 50°C (32°F to 122°F)
- Storage Temperature: -20°C to 70°C (-4° F to 158° F)
- Relative Humidity: Up to 95% non-condensing

#### Hardware Specifications

- Dimensions: 2.25"H, 8.75"W, 10.25"D
- Weight: 3 lbs
- Power: 115 VAC, 60 Hz, 8 W
- MTBF: 439,754 hours
- CLEI: DDSUJ602AA

# Appendix G Acronyms/Abbreviations

| ACK     | acknowledgment                                                  |
|---------|-----------------------------------------------------------------|
| ALM     | alarm                                                           |
| ANSI    | American National Standards Institute                           |
| AR      | access rate                                                     |
| ARP     | address resolution protocol                                     |
| async   | asynchronous                                                    |
| BECN    | backward explicit congestion notification                       |
| BOP     | bit oriented protocol                                           |
| CCITT   | Consultive Committee for International Telephony and Telegraphy |
| CD      | carrier detect                                                  |
| CIR     | committed information rate                                      |
| со      | central office                                                  |
| СРЕ     | customer premise equipment                                      |
| CR, C/R | command response                                                |
| CRC     | cyclic redundancy check                                         |
| CS      | clear to send                                                   |
| CSU     | channel service unit                                            |
| CTS     | clear to send                                                   |
| dB      | decibel                                                         |
| DBU     | dial backup                                                     |
| DCD     | data carrier detect                                             |

| DCE    | data communications equipment                    |
|--------|--------------------------------------------------|
| DDS    | digital data service                             |
| DE     | discard eligible                                 |
| DLCI   | data link connection identifier                  |
| DSAP   | destination service access point                 |
| DSR    | data set ready                                   |
| DSU    | data service unit                                |
| DTE    | data terminal equipment                          |
| DTR    | data terminal ready                              |
| EA     | extended address                                 |
| EBCDIC | extended binary coded decimal interexchange code |
| FECN   | forward explicit congestion notification         |
| FEP    | front end processor                              |
| FIFO   | first in first out                               |
| FR     | frame relay                                      |
| FRAD   | frame relay access device                        |
| FRF    | frame relay forum                                |
| FSU    | frame relay service unit                         |
| GUI    | graphical user interface                         |
| HDLC   | high-speed data link control                     |
| IA     | inactive                                         |
| IP     | internet protocol                                |
| ISDN   | integrated services digital network              |
| ITU    | International Telecommunications Union           |
| КА     | keep alive                                       |
| kbps   | kilobits per second                              |
| LAN    | local area network                               |
| LED    | light emitting diode                             |
| LI     | link integrity                                   |
|        |                                                  |

| logical link control                            |
|-------------------------------------------------|
| local management interface                      |
| lateral redundancy check                        |
| management information base                     |
| millisecond                                     |
| office channel unit                             |
| out of service                                  |
| point-to-point protocol                         |
| physical unit                                   |
| permanent virtual circuit                       |
| receive data                                    |
| remote digital loopback                         |
| request for comments                            |
| remote forward explicit congestion notification |
| routing information protocol                    |
| return material authorization                   |
| receiver not ready                              |
| receiver ready                                  |
| request to send; also recommended standard      |
| request to send                                 |
| receive                                         |
| service access point                            |
| synchronous data link control                   |
| serial line internet protocol                   |
| systems network architecture                    |
| simple network management protocol              |
| service profile identifier                      |
| data set ready                                  |
| switched virtual circuit                        |
|                                                 |

| SW56 | switched 56               |
|------|---------------------------|
| sync | synchronous               |
| TD   | transmit data             |
| TR   | data terminal ready       |
| Тх   | transmit                  |
| UA   | unavailable               |
| UNI  | user-to-network interface |
| VRC  | vertical redundancy check |
| WAN  | wide area network         |

# Appendix H Glossary

## American National Standards Institute (ANSI)

Devices and proposes recommendations for international communications standards.

#### asynchronous

A method of data transmission which allows characters to be sent at irregular intervals by preceding each character with a start bit, followed by a stop bit.

#### backward explicit congestion notification (BECN)

A bit set by a frame relay network to notify an interface device (DTE) that congestion avoidance procedures should be initiated by the sending device.

#### bandwidth

The bandwidth determines the rate at which information can be sent through a channel (the greater the bandwidth, the more information that can be sent in a given amount of time).

#### bridge

A device that supports LAN-to-LAN communications. Bridges may be equipped to provide frame relay support to the LAN devices they serve. A frame relay capable bridge encapsulates LAN frames in frame relay frames and feeds them to a frame relay switch for transmission across the network. A frame relay capable bridge also receives frame relay frames from the network, strips the frame relay frame off each LAN frame, and passes the LAN frame on to the end device. Bridges are generally used to connect LAN segments to other LAN segments or to a WAN. They route traffic on the Level 2 LAN protocol (e.g. the Media Access Control address), which occupies the lower sub-layer of the LAN OSI data link layer. See also router.

# CD

carrier detect. A signal generated by a modem or DSU/CSU. CD indicates the presence of a carrier signal on a communications link.

## channel service unit

CSU. A device used to connect a digital phone line (T1 or Switched 56 line) coming in from the phone company to either a multiplexer, channel bank, or directly to another device producing a digital signal; for example, a digital PBX, a PC, or data communications device. A CSU performs certain line-conditioning and equalization functions, and responds to loopback commands sent from the central office. A CSU regenerates digital signals. It monitors them for problems, and provides a way of testing the digital circuit.

# CIR

committed information rate. Less than or equal to the access rate, the CIR is used by the service provider for rate enforcement when the network is congested. When rates exceed the CIR, frames may be discarded.

## clocking

An oscillator-generated signal that provides a timing reference for a transmission link. A clock provides signals used in a transmission system to control the timing of certain functions. The clock has two functions, (1) to generate periodic signals for synchronization and (2) to provide a time base.

# CPE

customer premise equipment. All telecommunications terminal equipment located on the customer premises, including telephone sets, private branch exchanges (PBXs), data terminals, and customer-owned coin-operated telephones.

# C/R bit

In the Q.921 protocols, a bit that identifies a data-link-layer frame as either a command or a response.

# CRC

cyclic redundancy check. A computational means to ensure the accuracy of frames transmitted between devices in a frame relay network. The mathematical function is computed, before the frame is transmitted, at the originating device. Its numerical value is computed based on the content of the frame. This value is compared with a recomputed value of the function at the destination device.

# CS

See CTS.

# **CSU**

See channel service unit.

# CTS

clear to send. A signal on the DTE interface indicating that the DCE is clear to send data.

# DBU

dial backup. Providing a secondary, switched dial service to route data upon primary link failure.

# data service unit

DSU. A device designed to transmit and receive digital data on digital transmission facilities.

# dB

decibel. A unit of measure of signal strength, usually the relation between a transmitted signal and a standard signal source.

# data communications equipment (DCE)

Device that provides all the functions required for connection to telephone company lines and for converting signals between telephone lines and DTE. Also see DTE.

# DDS

digital data service. A private line digital service, for transmitting data end-toend at speeds of 2.4, 4.8, 9.6, and 56 kbps and in some cases 19.2, 38.4, or 64 kbps. The systems can use central hub offices for obtaining test access, bridging legs of multipoint circuits, and cross connecting equipment. DDS is offered on an inter-LATA basis by AT&T and on an inter-LATA basis by the Bell operating companies.

# data link connection identifier (DLCI)

A unique number assigned to a PVC end point in a frame relay network. Identifies a particular PVC endpoint within a user's access channel in a frame relay network and has local significance only to that channel.

#### discard eligibility (DE)

A user-set bit indicating that a frame may be discarded in preference to other frames if congestion occurs, to maintain the committed quality of service within the network. Frames with the DE bit set are considered Be excess data.

#### DSU

See data service unit.

#### **DSU** loopback

A telco initiated test which loops the DSU back to the telco and is used to test the DDS circuit as well as the DSU/CSU.

#### DTE

data terminal equipment. The end-user terminal or computer that plugs into the termination point (DCE) of a communications circuit. The main difference between the DCE and the DTE is that pins two and three are reversed.

#### end device

The ultimate source or destination of data flowing through a frame relay network sometimes referred to as DTE. As a source device, it sends data to an interface device for encapsulation in a frame relay frame. As a destination device, it receives de-encapsulated data (i.e., the frame relay frame is stripped off, leaving only the user's data) from the interface device.

#### encapsulation

A process by which an interface device places an end device's protocol-specific frames inside a frame rely frame. The network accepts only frames formatted specifically for frame relay; therefore interface devices acting as interfaces to a frame relay network must perform encapsulation. See also interface device and frame-relay-capable interface device.

#### file server

In the context of frame relay network supporting LAN-to-LAN communications, a device connecting a series of workstations within a given LAN. The device performs error recover and flow control functions as well as end-to-end acknowl-edgment of data during data transfer, thereby significantly reducing overhead within the frame relay network.

## forward explicit congestion notification (FECN)

A bit set by a frame relay network to notify an interface device (DTE) that congestion avoidance procedures should be initiated by the receiving device. See also BECN.

#### frame check sequence (FCS)

The standard 16-bit cyclic redundancy check used for HDLC and frame relay frames. The FCS detects bit errors occurring in the bits of the frame between the opening flag and the FCS, and is only effective in detecting errors in frames no larger than 4096 octets. See also cyclic redundancy check (CRC).

#### frame-relay-capable interface device

A communications device that performs encapsulation. Frame-relay-capable routers and bridges are examples of interface devices used to interface the customer's equipment to frame relay network. See also interface device and encapsulation.

#### frame relay frame

A variable-length unit of data, in frame-relay format that is transmitted through a frame relay network as pure data. Contrast with packet.

#### frame relay network

A telecommunications network based on frame relay technology. Data is multiplexed. Contrast with packet switching network.

#### gateway

A device which enables information to be exchanged between two dissimilar systems or networks.

#### high level data link control (HDLC)

A generic link-level communications protocol developed by the International Organization for Standardization (ISO). HDLC manages synchronous codetransparent, serial information transfer over a link connection. See also synchronous data link control (SDLC).

#### host computer

The primary or controlling computer in a multiple computer operation.

## in-band

Signaling (dialing, diagnostics, management, configuration, etc.) over the same channel used for data.

#### ingress

Frame relay frames leaving from an access device in a direction toward the frame relay network.

#### interface device

Provides the interface between the end device(s) and a frame relay network by encapsulating the user's native protocol in frame relay frames and sending the frames across the frame relay backbone. See also encapsulation and frame-relay-capable interface device.

## IP

internet protocol. A protocol which provides for transmitting blocks of data between hosts identified by fixed-length addresses.

## ISDN

integrated services digital network. A network architecture that enables end-toend digital connections. The network supports diverse services through integrated access arrangements and defines a limited set of standard, multipurpose interfaces for equipment vendors, network providers, and customers. Interworking with a public switched telephone network is retained.

# local area network (LAN)

A privately owned network that offers high-speed communications channels to connect information processing equipment in a limited geographic area.

# MIB

management information base. A database of network management information used by SNMP.

# multi-point

A configuration or topology designed to transmit data between a central site and a number of remote terminals on the same circuit. Individual terminals will generally be able to transmit to the central site but not to each other.

# out-of-band

Signaling that is separated from the channel carrying information (voice, data, video, etc.). Typically the separation is accomplished by a filter. The signaling includes dialing and other supervisory signals.

#### packet

A message containing both control information and data. The control information is used for routing the packet through a network to its final destination. Contrast with frame relay frame.

#### packet-switching network

A telecommunications network based on packet-switching technology, wherein a transmission channel is occupied only for the duration of the transmission of the packet. Contrast with frame relay network.

#### parameter

A numerical code that controls an aspect of terminal and/or network operation. Parameters control such aspects as page size, data transmission speed, and timing options.

#### permanent virtual circuit (PVC)

A frame relay logical link, whose endpoints and class of service are defined by network management. Analogous to an X.25 permanent virtual circuit, a PVC consists of the originating frame relay network element address, originating data link control identifier, terminating frame relay network element address, and termination data link control identifier. Originating refers to the access interface form which the PVC is initiated. Terminating refers to the access interface at which the PVC stops. Many data network customers require a PVC between two points. Data terminating equipment with a need form continuous communion use PVCs. See also data link connection identifier (DLCI).

#### ping

An internet protocol standard that provides loopback on demand for any device in an IP network. One device "pings" another by sending a loopback request to the device's IP address.

#### point-to-point

Type of communications link that connects a single device to another single device, such as a remote terminal to a host computer.

#### remote configuration

A feature designed into ADTRAN DSU/CSU products that allow remote DSU/CSU to be configured from a local DSU/CSU or VT-100 compatible terminal.

#### router

A device that supports LAN-to-LAN communications. Routers may be equipped to provide frame relay support to the LAN devices they serve. A frame-relay-capable router encapsulates LAN frames in a frame relay frames and feeds those frame relay frames to a frame relay switch for transmission across the network. A frame-relay-capable router also receives frame relay frames from the network, strips the frame relay frame off each frame to produce the original LAN frame, and passes the LAN frame on to the end device. Routers connect multiple LAN segments to each other or to a WAN. Routers route traffic on the Level 3 LAN protocol (e.g., the internet protocol address). See also bridge.

#### sealing current

A designation for a powering situation that consists of a wet loop without span power.

#### service

The provision of telecommunications to customers by a common carrier, administration, or private operating agency, using voice, data, and/or video technologies.

#### SNA

systems network architecture. The IBM protocol group which governs mainframe communication.

#### **SNMP**

simple network management protocol. A control and reporting scheme widely used to manage devices from different vendors. SNMP operates on top of the Internet protocol.

#### SPID

service profile IDentifier. A sequence of digits identifying ISDN terminal equipment to the ISDN switch when more than one ISDN set has been attached to the same central office. The SPID is assigned by the telco when the ISDN line is installed and normally resembles a phone number.

#### SR

data set ready. A signal on the EIA-232 interface that indicates if the communications is connected and ready to start handshaking control signals so communications can begin.

#### statistical multiplexing

Interleaving the data input of two or more devices on a single channel or access line for transmission through a frame relay network. Interleaving of data is accomplished using the DLCI.

#### switched network

The network of dial-up telephone lines using circuit switching to provide communications services to network users.

#### synchronous

Communications in which the timing is achieved by sharing a single clock. Each end of the transmission synchronizes itself with the use of clocks and information sent along with the transmitted data.

## synchronous data link control (SDLC)

A link-level communications protocol used in an international business machines (IBM) systems Network Architecture (SNA) network that manages synchronous, code-transparent, serial information transfer over a link connection. SDLC is a subset of the HDLC protocol developed by ISO.

#### TELNET

The standard TCP/IP remote login protocol specified in RFC-854.

#### VT-100

A non-intelligent terminal or terminal emulation mode used for asynchronous communications. Used to configure the DSU IQ.

# Index

# **Numerics**

56/64 kbps application, D-1

# Α

ACES help desk, xi affidavit for connection of CPE equipment, viii for requirements for connection to digital services. v anti-stream option, 6-12 Applications engineering how to contact. xi AT commands clear to send (CS) B-6 data format B-5 data set ready (SR) B-7 scrambler on/off B-5 secondary rate B-8 storing phone numbers B-9 test timeout B-8 transmit clock B-5 AT commands, 4-5 auxiliary EIA-232 2-3 auxiliary port, 6-16

# С

call request using stored number (CRS), 4-11 call request with number (CRN), 4-10 Canadian emissions requirements, vii Canadian equipment limitations vi cancel key, on front panel, 3-5 CAPS department how to contact, xii carrier detect (CD) 6-13 carrier detect options, 6-13 clear to send (CS) AT commands B-6 clear to send options menu, 6-10 clock source 5-6 clock source commands. B-4 clocking specifications, F-2 configuration 2-4 dial options, 8-1 DTE options 6-1 local 4-2 network options 5-1 test options 7-1 configuration local (CNL), 4-10 configuration menu, 3-2 configuration methods, 4-2 configuration remote (CNR) 4-10 connect incoming call (CIC), 4-9 connector EIA-232 D-1 connector type for DTE, 6-5 connector type option, 6-5 customer service, xi

# D

data buffering specifications, F-2 data format AT commands B-5 data format for DTE interface, 6-6 data service rates specifications, F-1 data set ready (SR) AT commands B-7 data set ready (SR) options, 6-15 data terminal ready (TR) menu, 6-14 DDS network status messages, 12-3 DDS tail circuit. E-1 diagnostic testing, 11-1 diagnostics specifications, F-2 dial backup configuration 8-1 dial menu, 3-2 dial options auto answer, 8-2 phone number storage, 8-1 dial options menu, 8-1 dial selection 10-1 digital data service (DDS) 1-1, 5-6 disregard incoming call (DIC), 4-11 DSU operational status messages, 12-2 DSU/CSU status messages, 11-5 DTE and Loop test, 11-12 DTE command option 6-7 DTE connectors 2-3 DTE control leads and status messages, 12-4 DTE data connection 2-4 DTE interface 2-3 DTE interface parameters 4-1 DTE interfaces specifications, F-1 DTE only test, 11-16 DTE options menu, 6-1 DTE rate over 56/64 kbps loop, 6-2 DTE Rate/Mode status message, 12-4 DTE rates specifications, F-1

# Ε

EIA local loopback, 7-3 EIA remote loopback, 7-4 EIA-232 connector D-1 EIA-232 interface 1-1 enter dial number option, 10-2 enter key, on front panel, 3-5 environmental specifications, F-3 exiting a test, 11-3 external clock 6-9

# F

FCC approval specifications, F-1 FCC radio frequency interference statement, v FCC regulations, iv Front panel description of, 3-5 front panel LED descriptions, 3-6 front panel menu structure, menu for front panel, 3-1 function keys for menu travel, 3-3

# Η

help desk how to contact, xi

# I

installation 2-1

# L

LCD window on front panel, 3-5 LED descriptions, on front panel, 3-6 line interface specifications, F-2 line requirements specifications, F-2 local configuration, about, 4-1 local unit diagnostics, 11-10 loop only (RT) test, 11-14 loop rate option, 5-1

# Μ

main menu 3-1, 3-6 manual command 4-1 manual command option, 9-1 menu travel, 3-3 modem tail circuit application, E-1

# Ν

network interface connection 2-4 network address 5-3 network interface parameters, 4-1 network options 5-1 for loop operation, 5-1 network rate status message, 12-4 numeric keypad, on front panel, 3-5

# 0

operating modes specifications F-1 operation 3-1

# Ρ

phone number storage AT commands B-9 pinouts auxiliary EIA-232 connector, A-4 primary EIA-232 connector, A-2 primary V.35 connector, A-3 telco connector, A-1 point-to-point operation 6-4 power cord 2-3 power switch 2-3 power up 2-2 primary EIA-232 2-3 primary V.35 2-3 product support, xi product warranty, x program number (PRN), 4-11

# Q

quick key, on front panel, 3-6

# R

rear panel 2-3 receiver sensitivity specifications, F-2 redial last number option, 10-2 remote configuration AT commands B-2, B-3 enable/disable 5-4 remote configuration, about, 4-1 remote digital loopback (RDL) option, 7-2 repair and return information, xii request list of numbers (RLN), 4-12 RMA requests xi

# S

safety instructions, vii scrambler on/off 6-3

AT commands B-5 secondary channel 2-3 connection 2-4 services 2-3 secondary rate AT commands B-8 secondary rate options, 6-16 self test option, 11-22 serial connection of two DDS circuits. E-1 service type information iv shift key, on front panel, 3-6 specifications, F-1 status menu, 3-2 switched 56 operation, 4-10 switched mode dialing options specifications, F-2

# Т

technical support how to contact, xi telco jack 2-3 test AT commands. 11-10 test menu, 3-2 test options configuration 7-1 test options menu, 7-1 test pattern option, 11-20 test time-out 7-1 test timeout AT commands B-8 testing diagnostic, troubleshooting, 11-1 timing source, 5-6 trademark information, ii training information how to contact. xii transmit clock 6-8 AT command B-5 troubleshooting test sequence for new installs or existing circuits, 11-8 troubleshooting new installs 11-6

# U

unit dialing options, 4-1 unit test options, 4-1 up and down arrows, on front panel, 3-5 user profiles 4-1

# V

V.25 bis commands 4-7 asynchronous option 4-8 bi-sync option 4-7 possible responses to, 4-9 SDLC option 4-7 V.35 connector 2-4 VALA 4-9

# W

warranty, x